### **Benutzerhandbuch**

# **M5201C**

**L**esen Sie unbedingt die **Wichtigen Sicherheitsmaßnahmen**, bevor Sie das Produkt verwenden. Bewahren Sie das Benutzerhandbuch (CD) griffbereit auf, falls Sie etwas nachschlagen müssen.

**B**eachten Sie das Etikett auf dem Produkt und teilen Sie Ihrem Händler die darauf enthaltenen Informationen mit, falls Sie Serviceleistungen in Anspruch nehmen möchten.

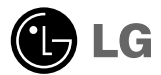

## **Verwenden der Fernbedienung**

### **Bezeichnung der Tasten auf der Fernbedienung**

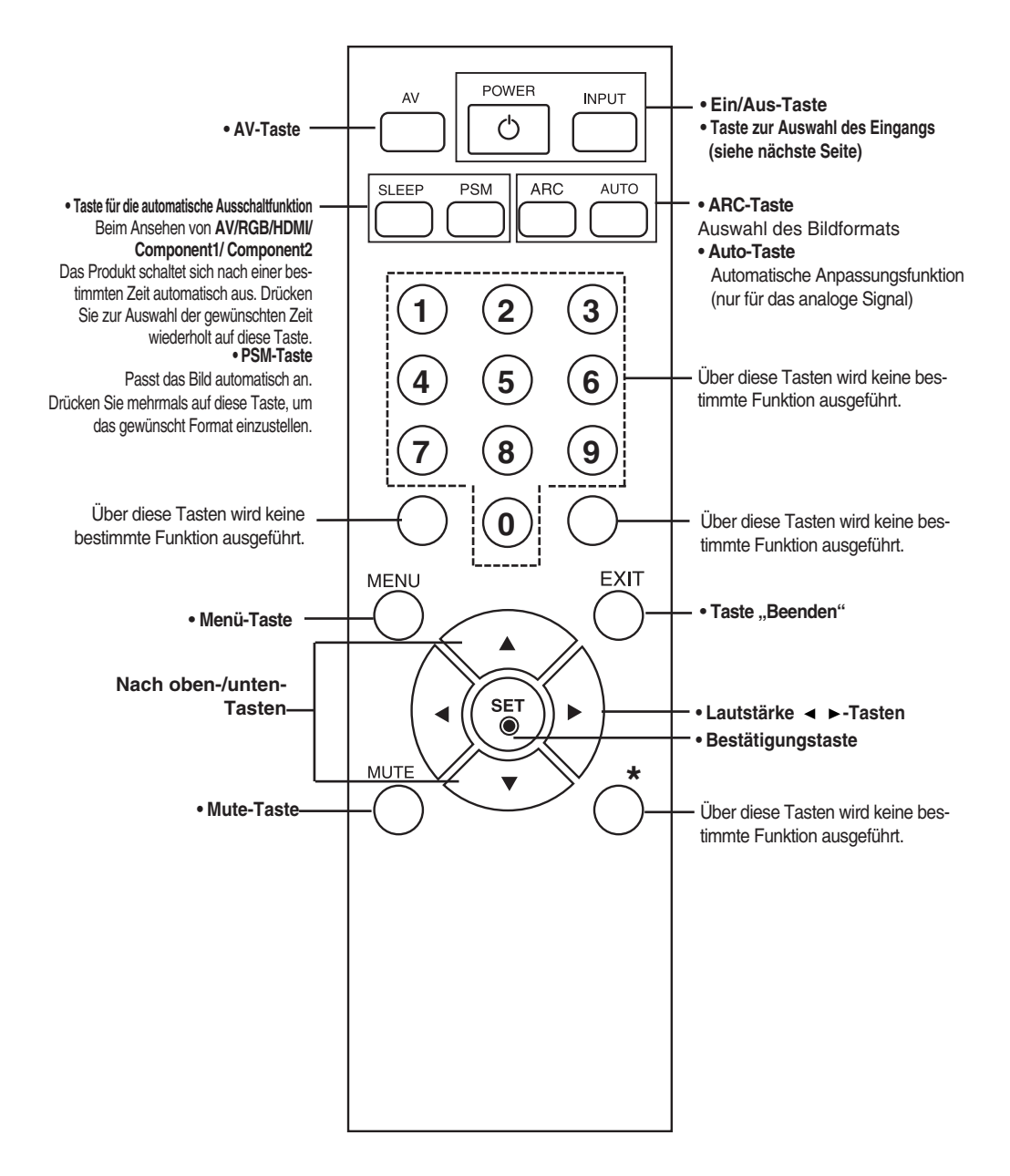

## **Verwenden der Fernbedienung**

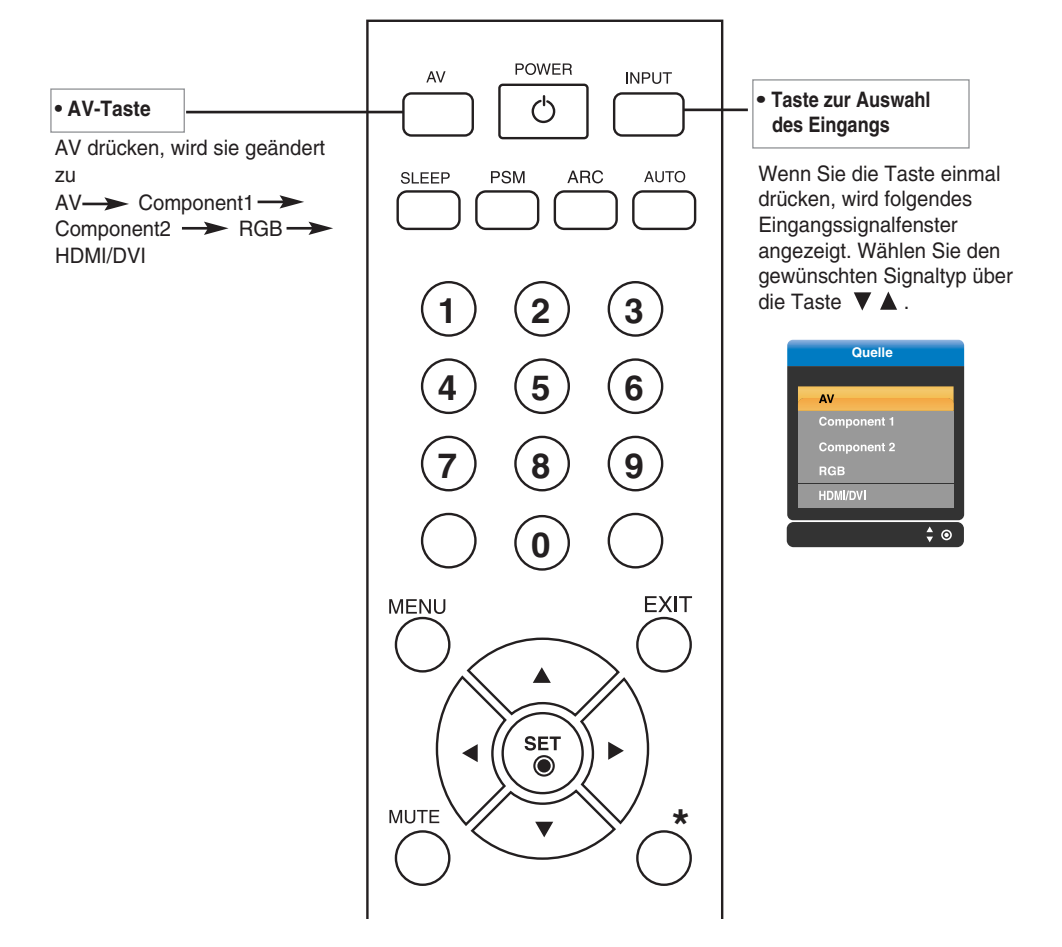

### **Einlegen von Batterien in die Fernbedienung**

- **1. Nehmen Sie die Batterieabdeckung ab.**
- **2. Legen Sie die Batterien richtig ein (+/-).**
- **3. Schließen Sie die Batterieabdeckung.**
	- Entsorgen Sie leere Batterien in Recyclingbehältern, um eine Verschmutzung der Umwelt zu vermeiden.

## **Name und Funktion der Teile**

**\* Das im Handbuch abgebildete Produkt könnte sich von dem tatsächlichen Produkt unterscheiden.**

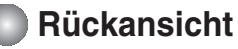

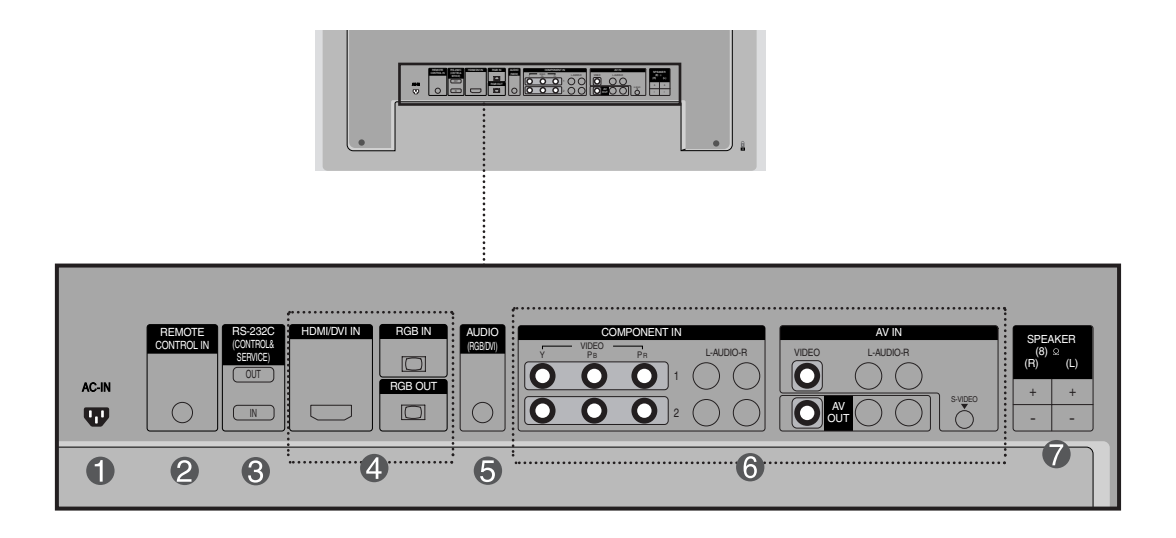

- **Stromanschluss: Schließen Sie hier das Stromkabel an.**
- **Anschluss für Kabelfernbedienung**
- **Serielle RS-232C-Eingänge**
- **Eingänge für PC-Signal**
- **PC-Sound-Buchse: : Verbinden Sie das Audiokabel mit der \*LINE OUT-Buchse der PC-Soundkarte.**
- **AV-Anschlüsse**
- **Lautsprecheranschlüsse**

#### **\*LINE OUT**

Ein Anschluss für Lautsprecher mit integriertem Verstärker. Stellen Sie sicher, dass Sie den Anschlussstecker der PC-Soundkarte vor dem Anschluss prüfen. Wenn der Audio Out der PC-Soundkarte nur einen Speaker Out besitzt, verringern Sie die PC-Lautstärke.

Wenn der Audio Out der PC-Soundkarte sowohl Speaker Out als auch Line Out unterstützt, konvertieren Sie mittels Jumper der Karte des Programms zu Line Out. (Informationen hierzu finden Sie im Handbuch der Soundkarte.)

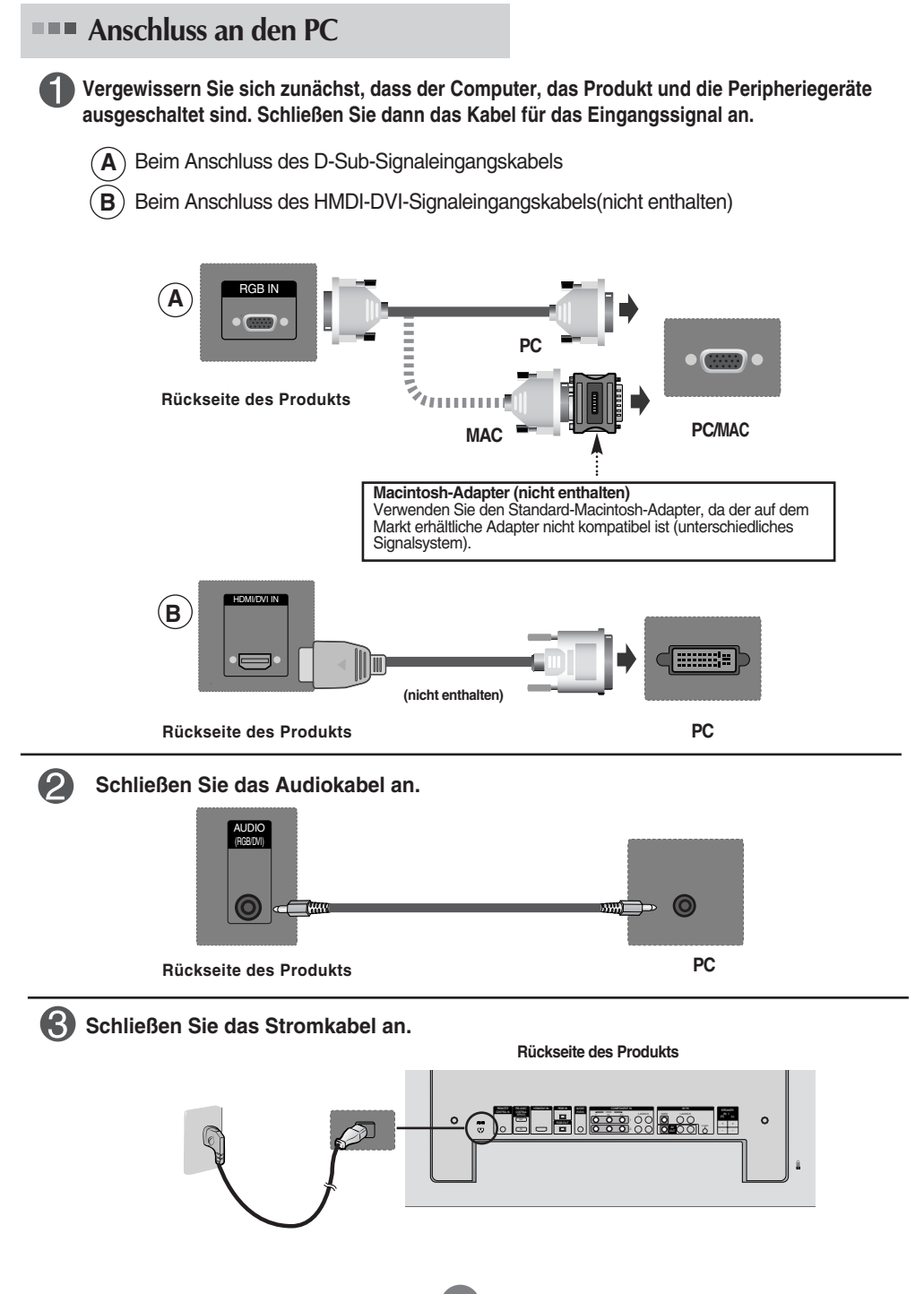

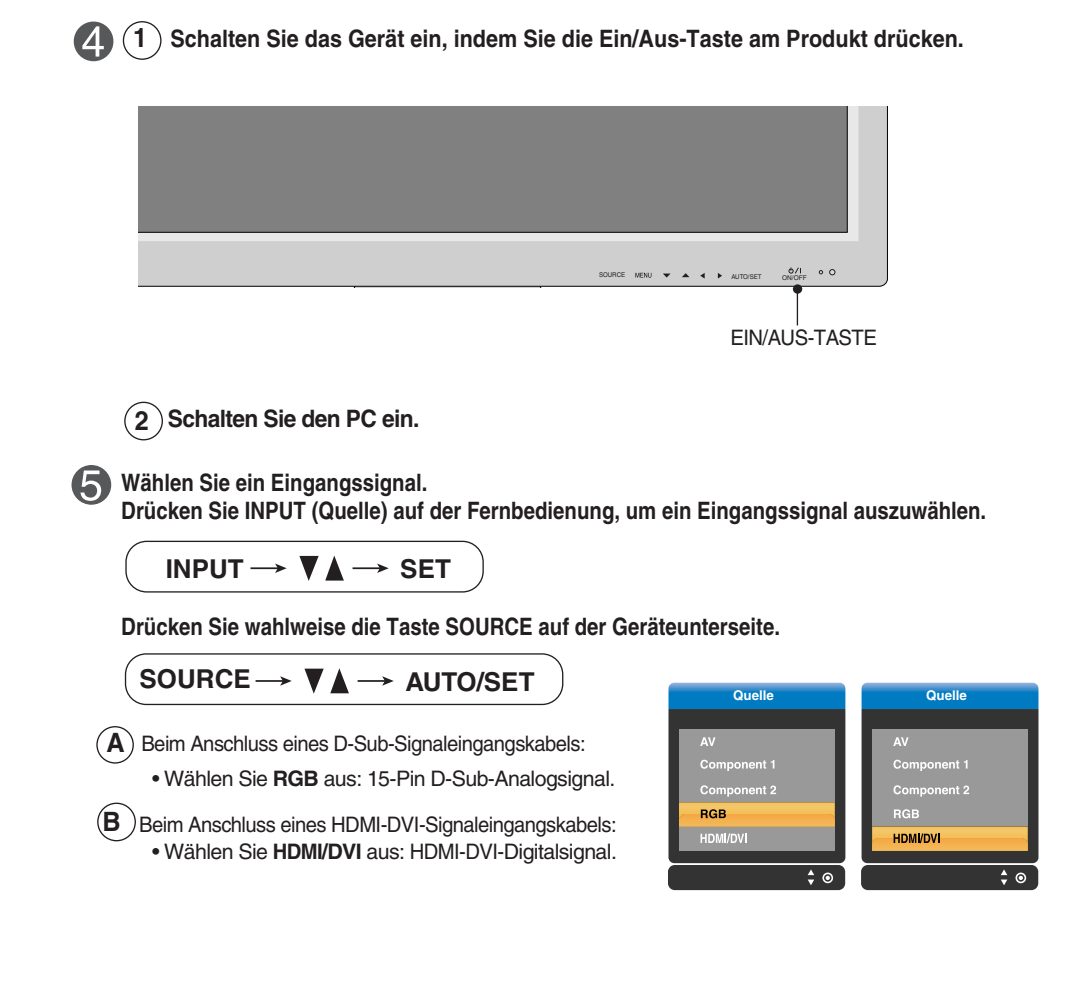

#### **Hinweis**

• **Anschluss von zwei Computern**

Schließen Sie die Signalkabel (HDMI-DVI) an die Computer an.

Drücken Sie INPUT (Quelle) auf der Fernbedienung, um den Computer auszuwählen, der verwendet werden soll.

• **Schließen Sie die Computer direkt an eine geerdete Steckdose oder Steckerleiste an.**

### **RGB-Signale**

**Verwenden Sie diese Funktion, wenn Sie ANALOGE RGB-Signale eines PCs auf dem anderen Produkt anzeigen möchten.**

• **Verwendung verschiedener Produkte, die aneinander angeschlossen sind** Schließen Sie ein Ende des Signaleingangskabels (15-Pin-D-Sub-Signalkabel) an den **RGB OUT**.Anschluss von **Produkt 1** an und schließen Sie das andere Ende an den RGB IN.

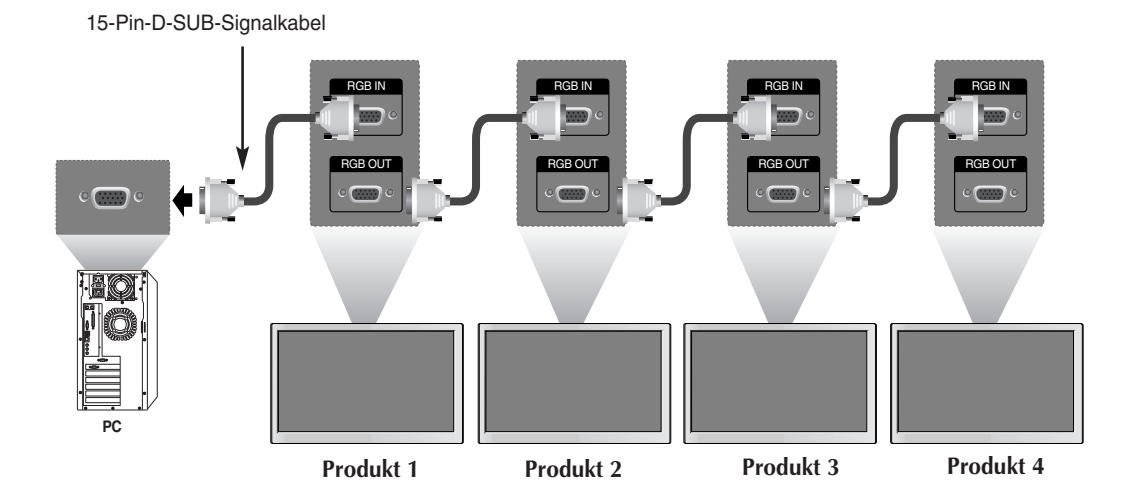

**Hinweis**

Bei mehrfachen stufenweisen Eingangs/Ausgangsanschlüssen sollten verlustfreie Kabel verwendet werden. Wir empfehlen den Einsatz von Signalverteilern.

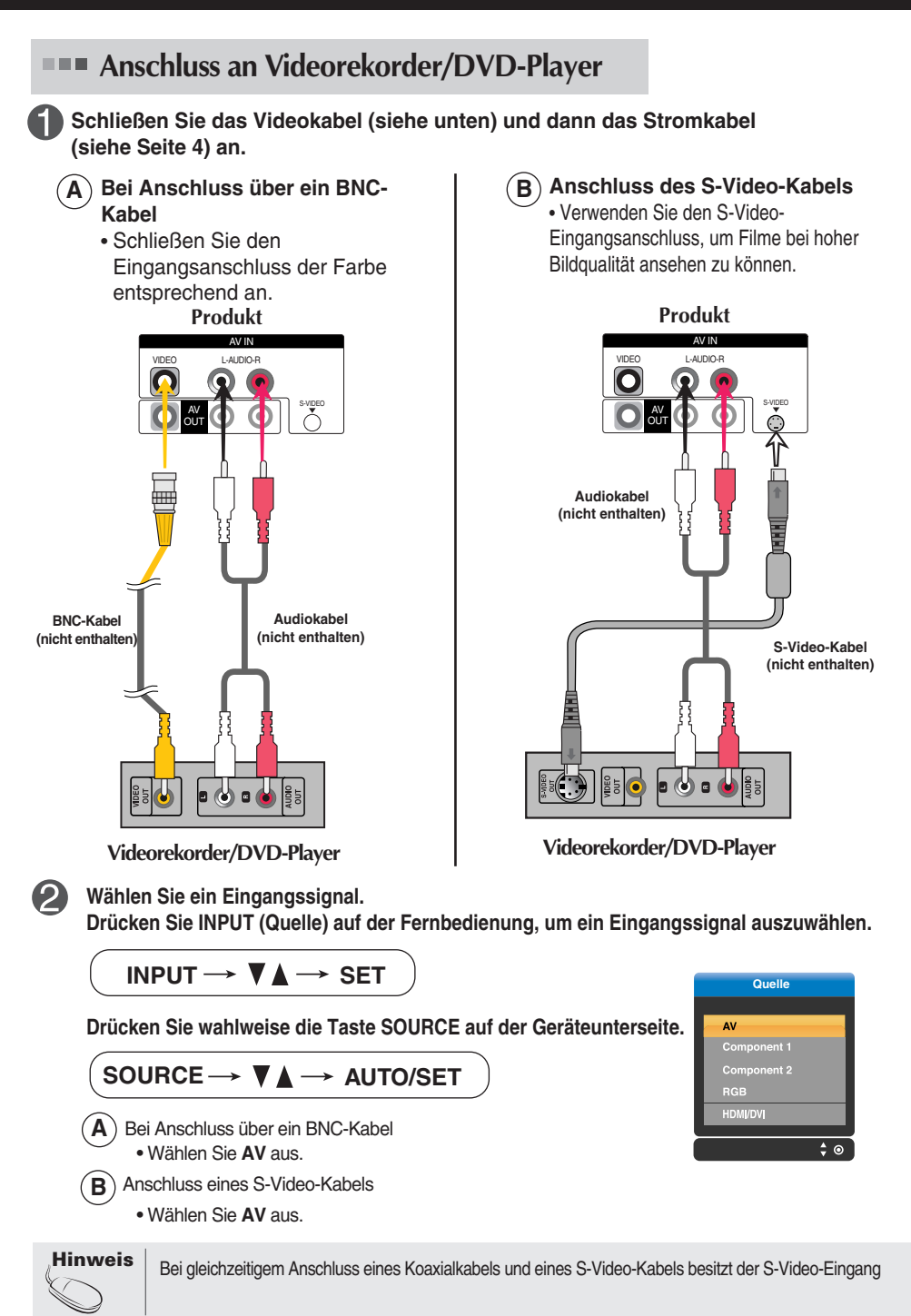

**Anschluss an HDTV/DVD-Geräte (480p/576p/720p/1080p/1080i/480i/576i)**

**Schließen Sie das Video-/Audiokabel (siehe unten) und dann das Stromkabel (siehe Seite 4) an.**

• Schließen Sie den Eingangsanschluss der Farbe entsprechend an.

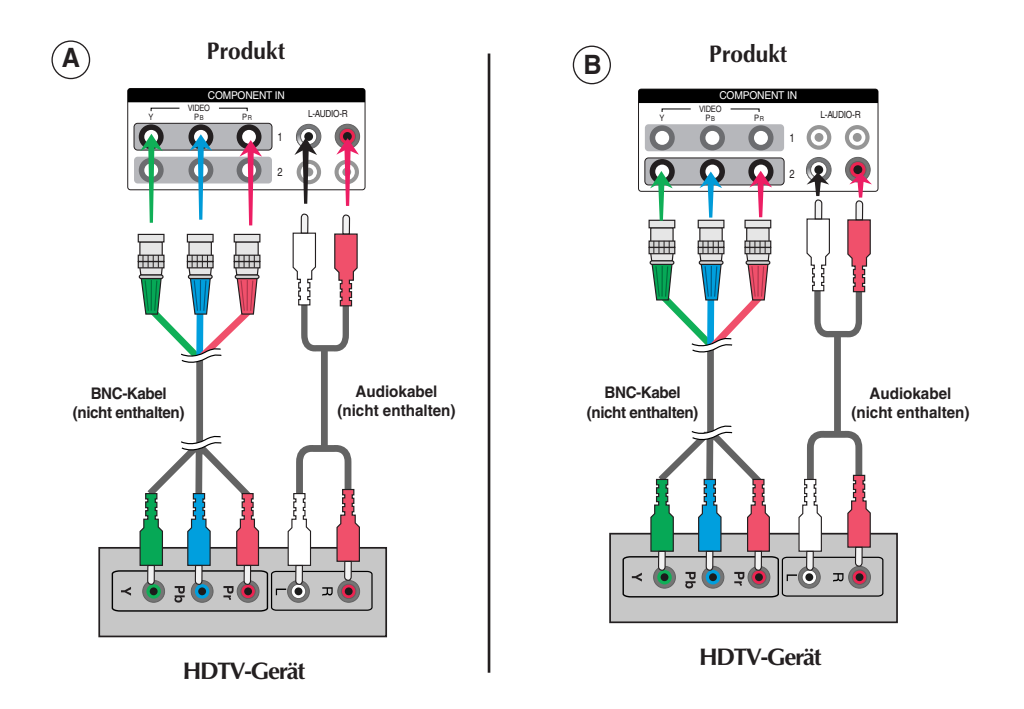

**Wählen Sie ein Eingangssignal.**

**Drücken Sie INPUT (Quelle) auf der Fernbedienung, um ein Eingangssignal auszuwählen.**

**INPUT**  $\rightarrow$  $\blacktriangledown$  $\blacktriangle$   $\rightarrow$  **SET** 

**Drücken Sie wahlweise die Taste SOURCE auf der Geräteunterseite.**

SOURCE → **VA** → AUTO/SET

- Wählen Sie **COMPONENT 1** aus. **A**
- Wählen Sie **COMPONENT 2** aus. **B**

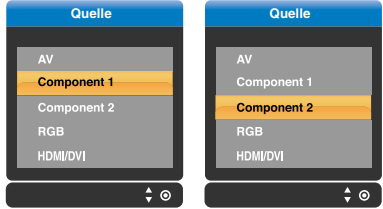

**Anschluss eines HDMI/DVI/RGB- Kabels aus der VCR/DVD/SET-TOP-BOX (480p/576p/720p/1080p/1080i)**

**Schließen Sie das Video-/Audiokabel (siehe unten) und dann das Stromkabel (siehe Seite 4) an.**

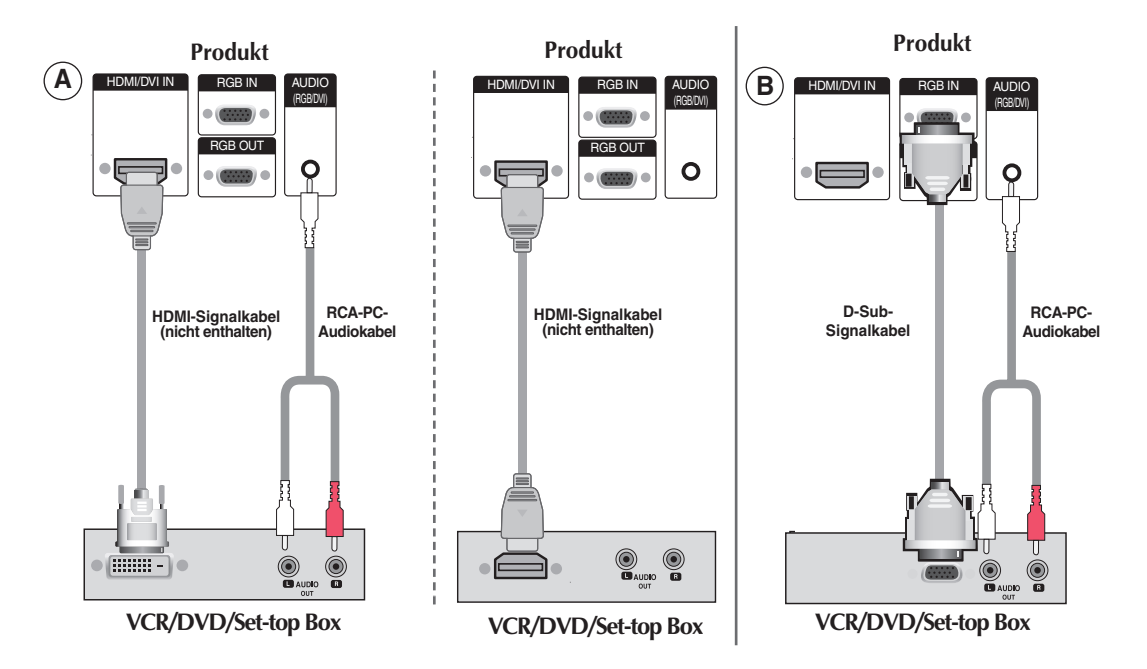

#### **Wählen Sie ein Eingangssignal.**

**Drücken Sie INPUT (Quelle) auf der Fernbedienung, um ein Eingangssignal auszuwählen.**

**INPUT**  $\rightarrow \nabla \blacktriangle \rightarrow$  **SET** 

**Betätigen Sie wahlweise die Taste SOURCE auf der Geräterückseite.**

SOURCE → **VA** → AUTO/SET

 $\blacktriangle$  ) Beim Anschluss eines HDMI-DVI-Signaleingangskabels: Beim Anschluss eines HDMI-Signaleingangskabels:

• Wählen Sie **HDMI/DVI** aus

**B** ) Beim Anschluss eines D-Sub-Signaleingangskabels: • Wählen Sie **RGB** aus

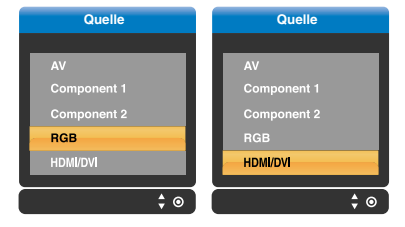

### **Anschluss an AV-Ausgänge**

Wenn Sie das Eingangssignal des Hauptbildschirms auf "**AV (CVBS)**" setzen, können Sie das Signal, das Sie sich ansehen, an den AV-Ausgang übertragen.

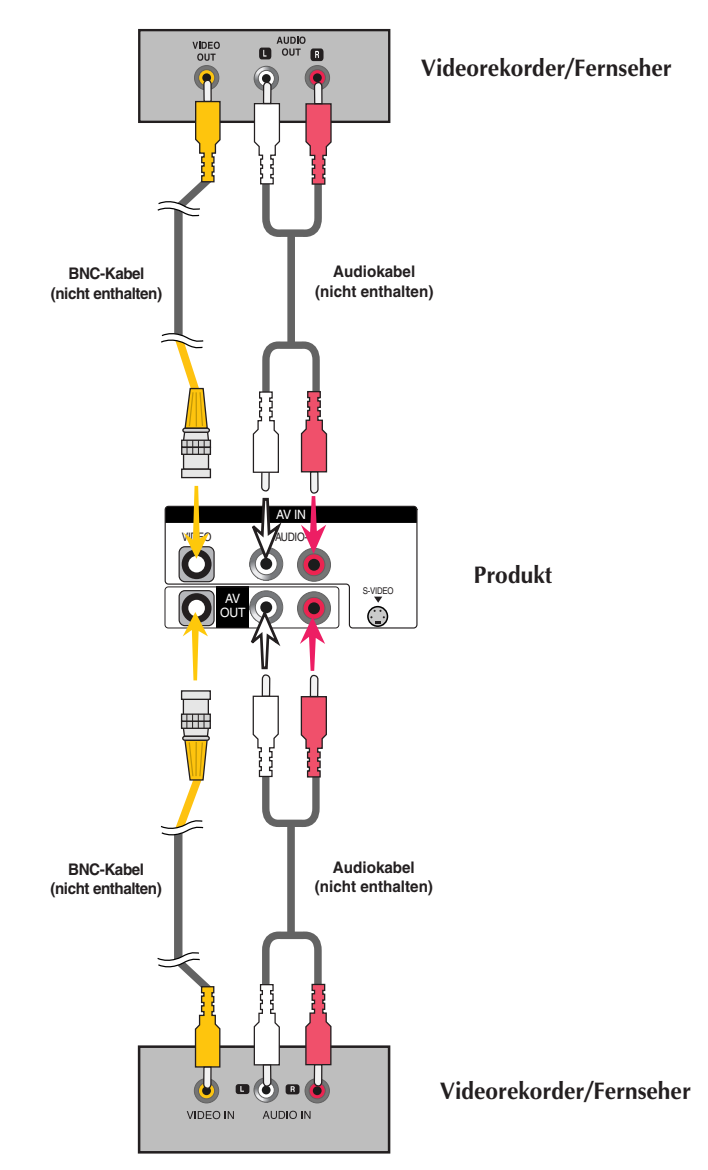

**Hinweis**

Bei mehrfachen stufenweisen Eingangs/Ausgangsanschlüssen sollten verlustfreie Kabel verwendet werden. Wir empfehlen den Einsatz von Signalverteilern.

### **Name der Tasten der Bildjustierung**

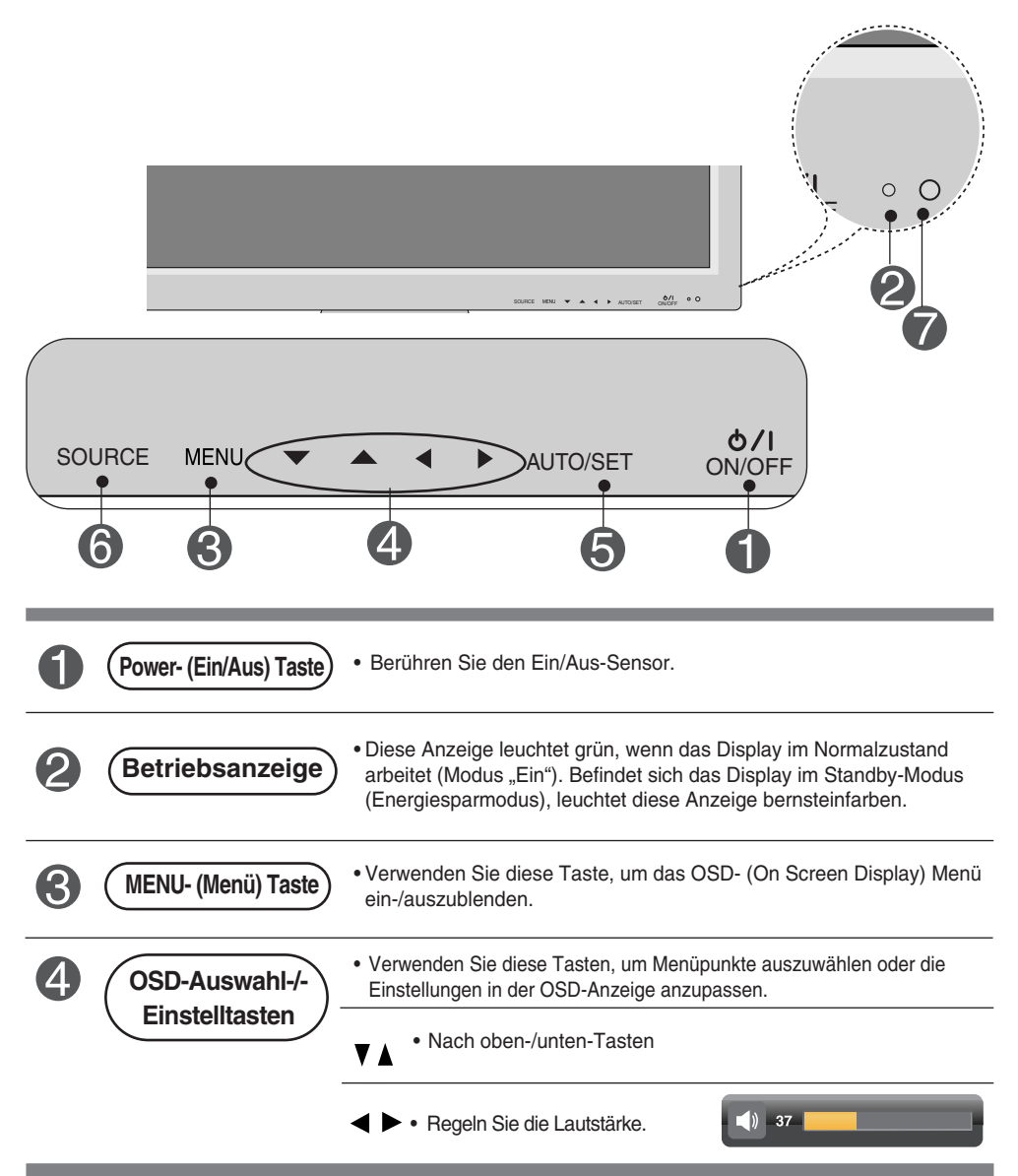

### **Name der Tasten der Bildjustierung**

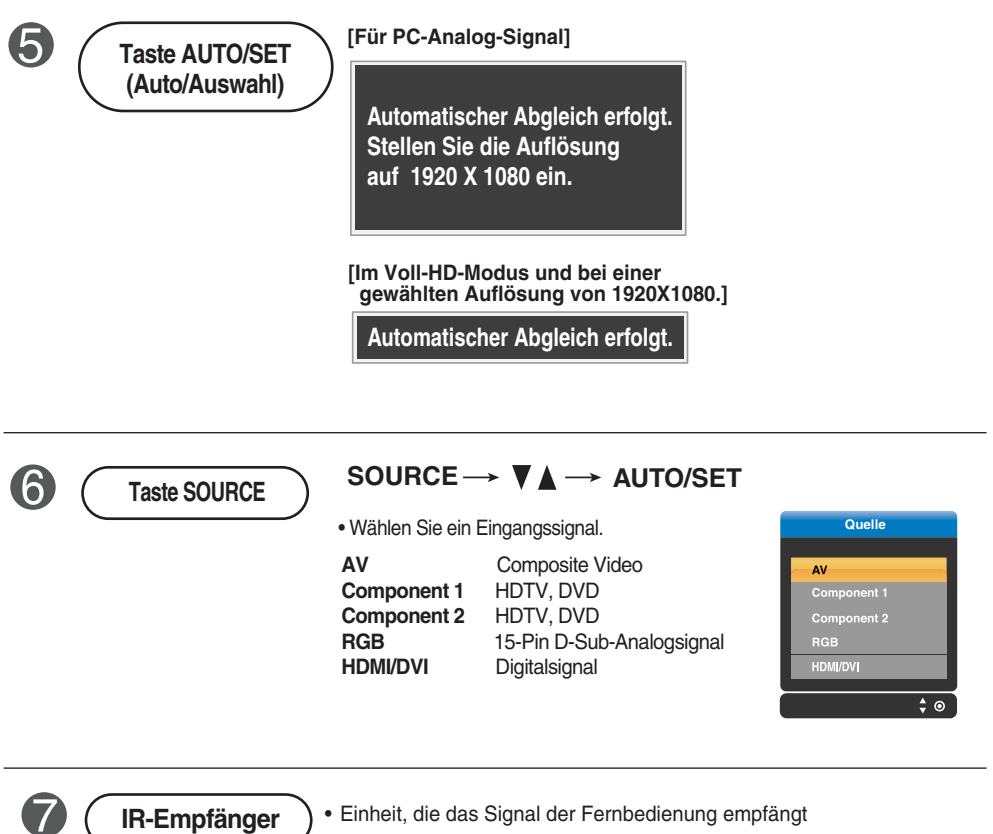

### **OSD-Menü**

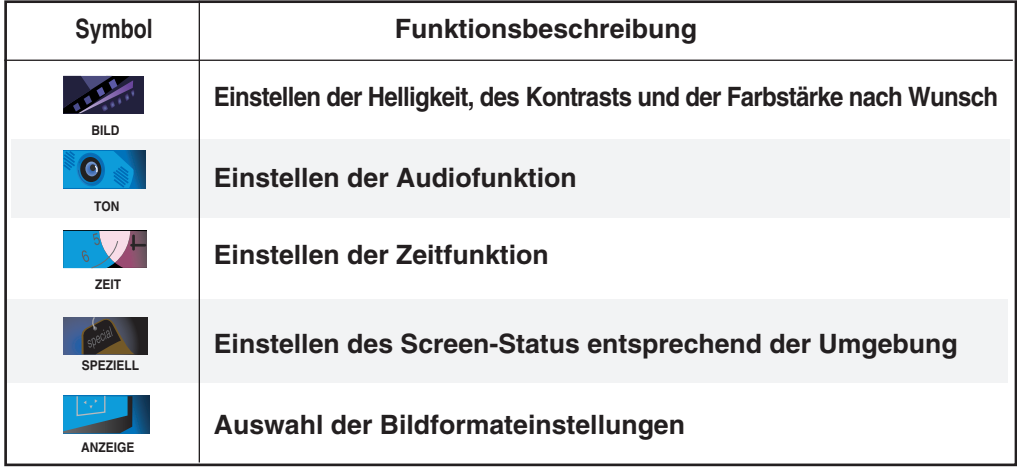

**Hinweis OSD (On-Screen-Display)**

Aufgrund der grafischen Darstellung können Sie den Screen-Status bequem über die OSD-Funktion einstellen.

### **Einstellungen des OSD- (On Screen Display) Menüs**

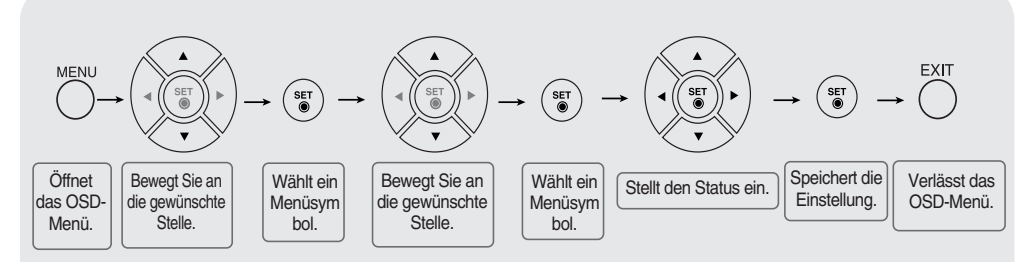

• **Verwenden Sie die Fernbedienung, um Einstellungen im OSD-Menü vorzunehmen.**

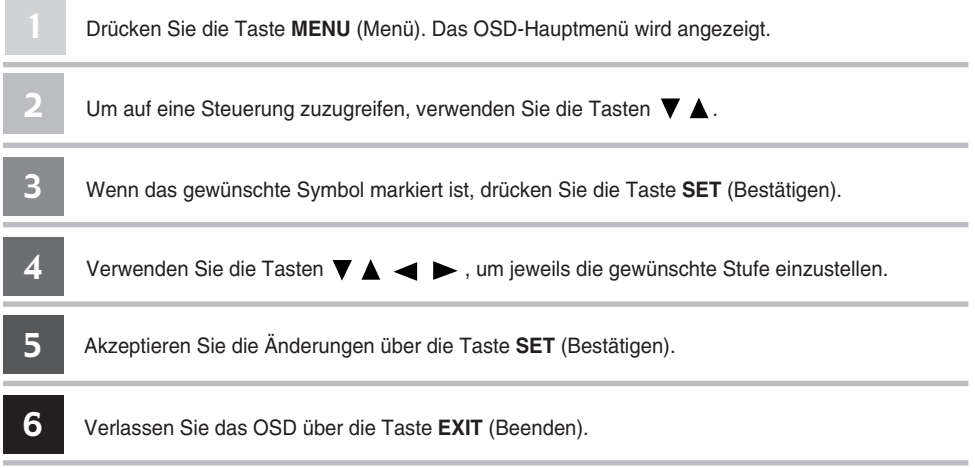

### **Automatische Bildeinstellung**

Sie müssen die Bildschirmanzeige justieren, wenn Sie das Produkt an einen neuen Computer anschließen oder den Modus wechseln. Weitere Informationen zur optimalen Einstellung des Bildschirms erhalten Sie im folgenden Abschnitt.

Drücken Sie die Taste AUTO/SET (Auto/Auswahl) am PC-Analogsignal (**AUTO** auf einer Fernbedienung). Dann wird für den aktuellen Modus ein optimaler Bildschirmstatus ausgewählt.

Wenn Sie mit den Einstellungen nicht zufrieden sind, müssen Sie Bildlage, Takt und Taktrate im OSD-Menü einstellen.

**[Im Voll-HD-Modus und bei einer gewählten Auflösung von 1920X1080.]**

**Automatischer Abgleich erfolgt.**

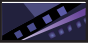

### **Einstellen der Bildfarbe**

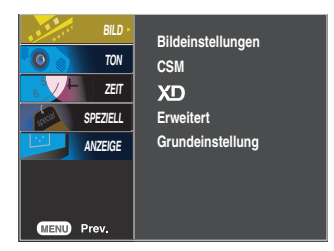

**Bildeinstell ungen**

Die **Bildeinstellungen**-Funktion stellt die Bildqualität des Bildschirms automatisch

- in Abhängigkeit der AV-Benutzerumgebung ein.
- **Dynamisch** : Wählen Sie diese Option für ein scharfes Bild.
- **Standard** : Die allgemeinste und natürlichste Bildeinstellung.
- **Weich** : Wählen Sie diese Option für ein weiches Bild.
- **Anwender1,2** : Wählen Sie diese Option für benutzerdefinierte Einstellungen.

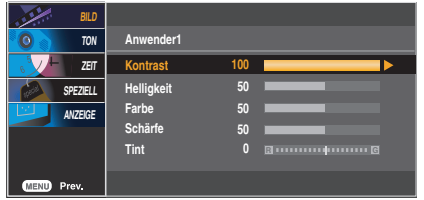

**Kontrast:** Stellen Sie hier den Unterschied zwischen hellen und dunklen Bereichen ein. **Helligkeit** : Einstellung der Bildhelligkeit **Farbe** : Einstellung der Farbstärke **Schärfe** : Einstellung der Bildschärfe **Tint** : Einstellung des Farbtons

**CSM**

- Auswahl einer voreingestellten Farbpalette
- **Kalt** : leicht bläuliches Weiß
- **Normal** : neutrales Weiß
- **Warm** : leicht rötliches Weiß
- **Anwender** : Wählen Sie diese Option für benutzerdefinierte Einstellungen.

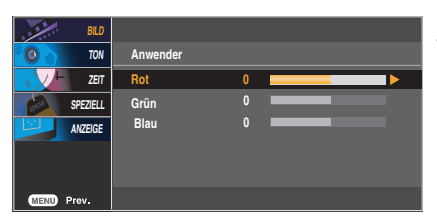

**Rot/Grün/Blau**

Wählen Sie Ihre eigenen Farbstufen.

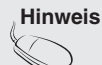

**Hinweis** | Wenn die Einstellung "Bildeinstellungen" im Menü BILD auf Dynamisch, Standard, **Weich** gesetzt ist, werden die entsprechenden Menüs automatisch eingestellt.

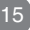

### **Einstellen der Bildfarbe**

**XD**

**XD** ist die einzigartige Bildverbesserungstechnik von LG zur Anzeige einer echten **HD**-Quelle über einen hoch entwickelten digitalen Signalverarbeitungsalgorithmus. Im **RGB-PC**- oder **HDMI/DVI-PC**-Modus ist diese Funktion nicht verfügbar. Diese Option wird nach Auswahl von **Anwender1** oder **Anwender2** im Menü **Bildeinstellungen** aktiviert.

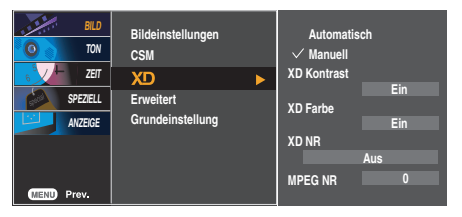

- **Automatisch** : XD wird automatisch auf Automatisch gesetzt.
- **Manuell** : Wenn Sie Manuell wählen, können Sie Einstellungen für **XD Kontrast, XD Farbe, XD NR** und **MPEG NR** vornehmen.
- **XD Kontrast** : Passt den Kontrast automatisch optimal an die Helligkeit an.
- **XD Farbe** : Passt Farben automatisch an, um Farben so wirklichkeitsnah wie möglich wiederzugeben.
- **XD NR** : Filtert Rauschen heraus, so dass das Originalbild in voller Qualität angezeigt werden kann.
- **MPEG NR** : Wählen Sie MPEG NR, um beim Betrieb über den AV-Eingang eventuell auftretendes Bildrauschen zu mindern.

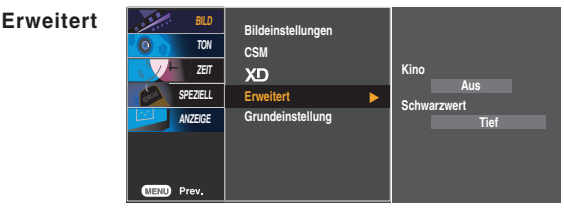

- **Kino**: (Diese Funktion ist in den folgenden Modi verfügbar: AV und Component 480i/576i.) Wenn Sie sich einen Spielfilm ansehen, wird über diese Funktion das optimale Bild eingestellt.
- **Schwarzwert** : (Diese Funktion ist in den folgenden Modi verfügbar: AV(NTSC) und HDMI. Stellt den Kontrast und die Helligkeit des Bildschirms über den Schwarzwert des Bildschirms ein.
	- **Tief:** Die Bildschirmhelligkeit wird erhöht.
	- **Hoch**: Die Bildschirmhelligkeit wird verringert.
	- **Auto (Automatisch)** : Erkennt den Schwarzwert des Bildschirms und setzt ihn automatisch auf **Hoch** oder **Tief**.

**Grundeinst** Stellt die voreingestellten Werte für **Bildeinstellungen**, **CSM**, **XD** und **Erweitert** wieder her. **ellung**

#### **Einstellen der Audiofunktion**  $\bullet$

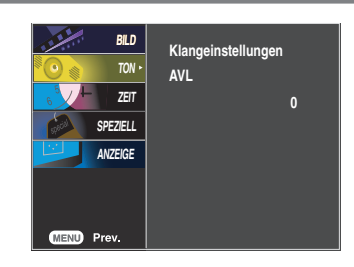

**Klangeinstell ungen**

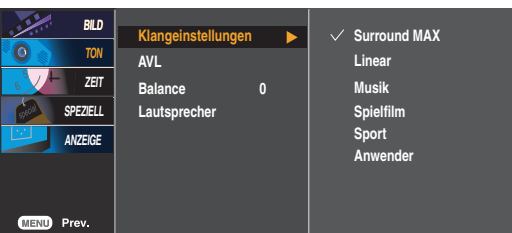

Es wird automatisch die beste Tonqualität für den aktuellen Videotyp gewählt.

- **Surround MAX** : Schaltet Surround MAX ein. Durch diese Funktion wird Mono- bzw. Stereo-Ton mit dem dynamischen 3-D-Effekt wiedergegeben. Dadurch erhalten Sie einen vollen Klang. Wenn Sie Surround MAX einschalten, können die benutzerdefinierten Audioeinstellungen nicht eingestellt werden.
- **Linear**: Der klarste und natürlichste Klang
- **Musik** : Wählen Sie diese Option für einen unverfälschten Ton beim Anhören von Musik.
- **Spielfilm** : Wählen Sie diese Option für sublimen Klang.
- **Sport** : Wählen Sie diese Option, wenn Sie sich Sportübertragungen ansehen.
- **Anwender** : Wählen Sie diese Option für benutzerdefinierte Audioeinstellungen.

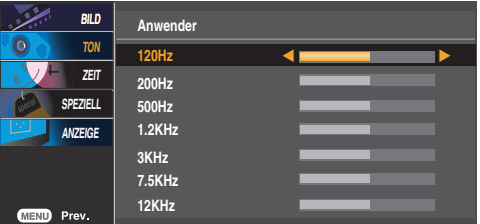

- Automatische Anpassung ungleichmäßiger Lautstärkepegel in allen Kanälen oder Signalen auf das passendste Niveau. Wählen Sie EIN zur Auswahl dieser Funktion. **AVL**
- Wählen Sie diese Option, um den Ton zwischen linkem und rechtem Lautsprecher auszugleichen. **Balance**

Sie können den Status der eingebauten Lautsprecher einstellen. Wenn Sie eine externe Stereoanlage verwenden möchten, stellen Sie die Lautsprecher des Geräts aus. **Lautsprecher**

**Hinweis** Bei Anschluss an Ihren Computer und der Einstellung **Linear, Musik, Spielfilm** oder **Sport** für "**Klangeinstellungen**" im Audiomenü sind die Menüs **Balance, AVL** und **Surround MAX** verfügbar.

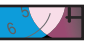

### **Einstellen der Zeitfunktion**

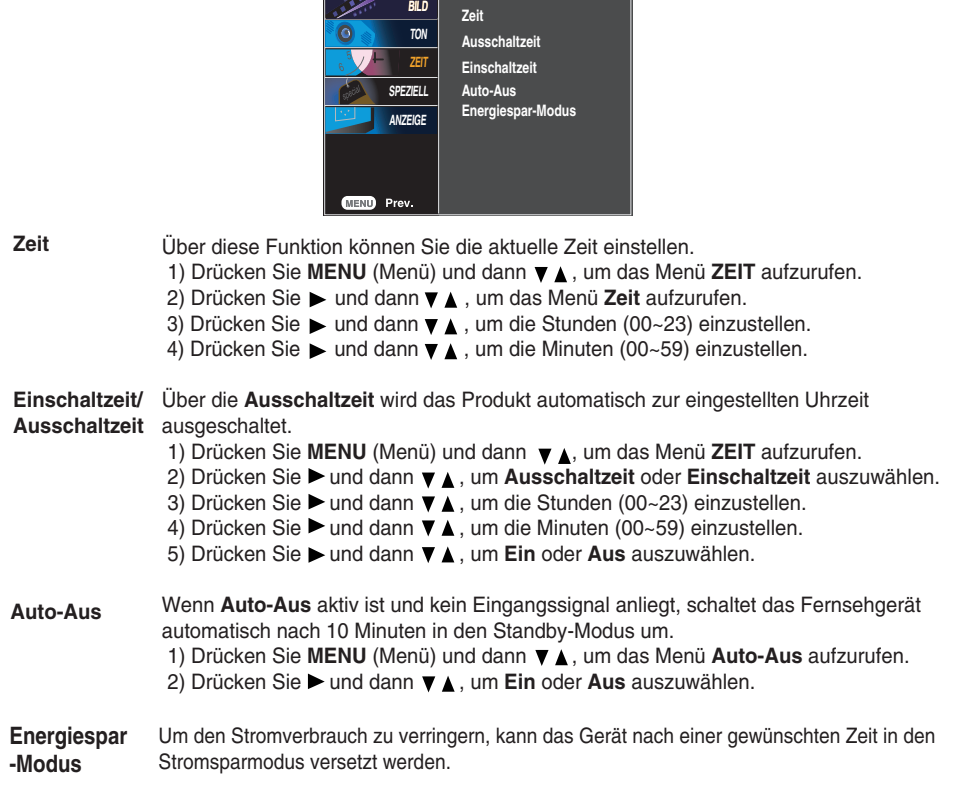

**Hinweis**

- Wenn die **Ein** oder **Aus** ausgewählt wurde, werden die Funktionen täglich zur eingestellten Zeit aktiv.
- Die **Ausschaltzeit** überschreibt die **Einschaltzeit**, wenn beide auf die gleiche Zeit eingestellt sind.
- Das Gerät muss ausgeschaltet sein, damit die Funktion **Einschaltzeit** aktiviert wird.

18

• Mit der Funktion **Einschaltzeit** wird das Gerät so eingeschaltet, wie es ausgeschaltet wurde.

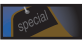

### **Auswählen der Optionen**

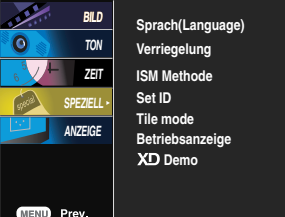

**Sprache** Zur Auswahl der Sprache, in der die Steuerbezeichnungen angezeigt werden sollen. **(Language) Verriegelung** Verwenden Sie die Tasten V ▲ zur Auswahl von Ein oder Aus. Das Gerät kann so eingestellt werden, dass es nur mit einer Fernbedienung verwendet werden kann. Diese Funktion kann eine unbefugte Anzeige verhindern. Um die OSD-Menüeinstellung zu verriegeln, setzen Sie Verriegelung auf "Ein". Durch folgende Schritte können Sie die Verriegelung aufheben: • Drücken Sie die Taste **MENU** (Menü) auf der Fernbedienung und setzen Sie **Verriegelung** auf "Aus". **ISM Methode** Standbilder von PC-/Videospielen, die über längere Zeit angezeigt werden, hinterlassen Geisterbilder, auch wenn das Bild danach geändert wird. Vermeiden Sie es, ein stehendes Bild zu lange auf dem Fernsehgerät anzuzeigen. • **Normal** : Falls das Einbrennen des Bilds kein Problem darstellt, ist ISM nicht erforderlich. Auf Normal eingestellt. • **Weiss-Gen.** : Mit dieser Funktion werden eingebrannte Bilder vom Bildschirm entfernt. Zu stark eingebrannte Bilder können eventuell nicht mehr vom Bildschirm gelöscht werden. • **Orbiter**: Diese Funktion kann Geisterbilder verhindern. Es empfiehlt sich jedoch, stehende Bilder auf dem Bildschirm zu vermeiden. Das Bild bewegt sich alle zwei Minuten, um zu verhindern, dass sich das Bild einbrennt. • **Invertierung** : Mit dieser Funktion werden die Farben auf dem Bildschirm invertiert. Dies geschieht alle 30 Minuten automatisch. • **Orb.+Inv.** : Diese Funktion dient zum Umkehren der Anzeigefarben, um die Entstehung von Geisterbildern zu vermeiden. Die Anzeigefarbe wird alle 30 Minuten automatisch invertiert und das Bild bewegt sich alle zwei Minuten. **Set ID BILD Sprach(Language)** O **TON Verriegelung ZEIT ISM Methode SPEZIELL Set ID 1 Tile mode ANZEIGE Betriebsanzeige XD** Demo

> Wenn mehrere Produkte angeschlossen sind, können Sie jedem Produkt eine eindeutige **SET ID-NR.** (Namenszuordnung) zuweisen. Geben Sie mithilfe der Tasten ▼ A und Exit (Beenden) eine Nummer (1~99) an.

Verwenden Sie die zugewiesene **SET ID**, um jedes Produkt über das Product Control Program einzeln zu steuern.

19

**MENU** Prev

### **Auswählen der Optionen**

#### • **So verwenden Sie diese Funktion**

- Muss mit verschiedenen anderen Produkten angezeigt werden.
- Muss so eingestellt sein, dass es an RS232C oder RGB OUT angeschlossen werden kann.

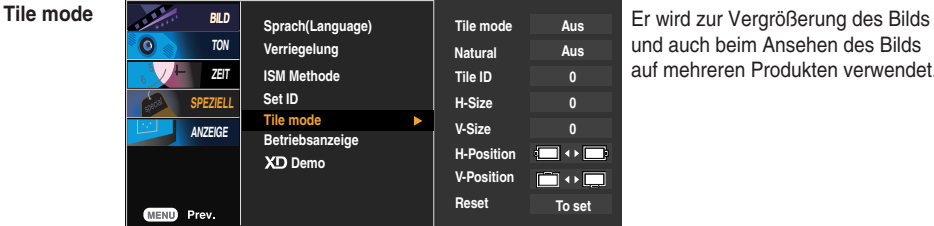

und auch beim Ansehen des Bilds auf mehreren Produkten verwendet.

#### • **Tile mode**

Wählen Sie im Modus "Tile mode" (Kachelmodus) "Tile alignment" (Kachelanordnung) und geben Sie die ID des aktuellen Produkts an, um den Ort festzulegen.

- \* Sie müssen SET (Bestätigen) drücken, um die Einstellungen zu speichern.
- $-$  Kachelmodus: Reihe x Spalte (R = 1, 2, 3, 4 S = 1, 2, 3, 4)
- Verfügbar 4x4.
- Die Konfiguration eines integrierten Bilds ist ebenso verfügbar wie die Konfiguration einer sequenziellen Anzeige.

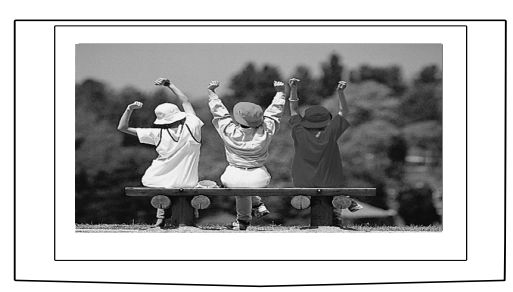

- **Kachelmodus (produkt 1 ~ 4) : R(2) x S(2)**  Reihe

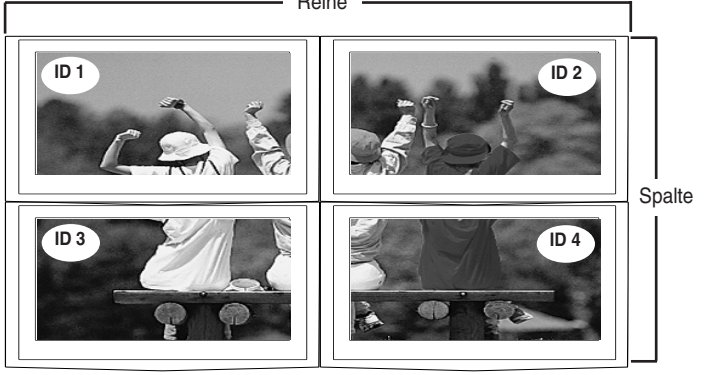

### **Auswählen der Optionen**

#### - **Kachelmodus (produkt 1 ~ 9) : R(3) x S(3)**

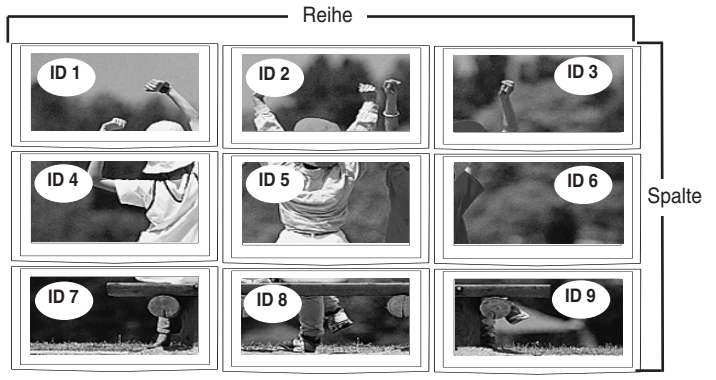

- **Kachelmodus (produkt 1 ~ 2) : R(2) x S(1)**

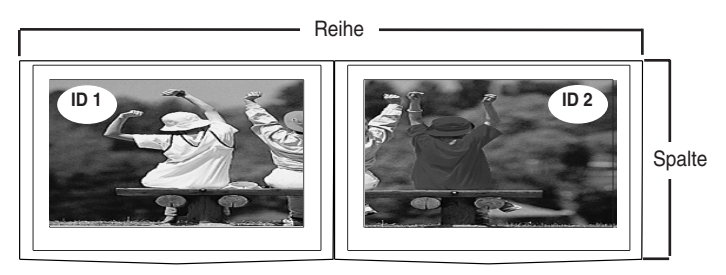

- **Kachelmodus (produkt 1 ~ 16) : R(4) x S(4)**

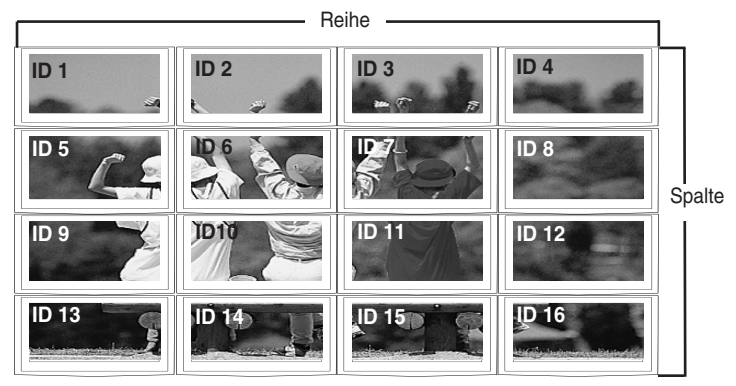

### **Auswählen der Optionen**

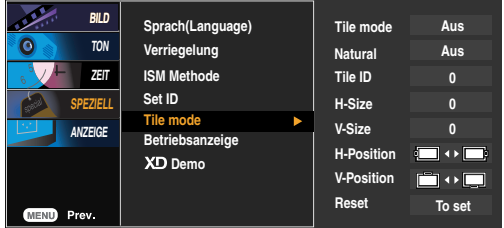

- Leere Bereiche zwischen den Bildschirmen werden entfernt, um ein natürlicheres Bild zu erhalten. • **Natural (Natürlich)**
- **Tile ID** Wählen Sie den Ort der Kachel aus, indem Sie eine ID angeben.
- **H-Size** Über diese Funktion können Sie die horizontale Größe des Bilds an die Größe der Umrandung anpassen.
- **V-Size** Über diese Funktion können Sie die vertikale Größe des Bilds an die Größe der Umrandung anpassen.
- **H-Position** Über diese Tasten bewegen Sie sich horizontal im Bild.
- **V-Position** Über diese Tasten bewegen Sie sich vertikal im Bild.
- **Reset** Über diese Funktion wird die Kachel auf die Standardeinstellungen zurückgesetzt. Alle Kacheleinstellungen werden gelöscht, wenn Sie "Tile recall" (Rücksetzen der Kachel) auswählen, und es wird wieder ein Vollbild angezeigt.
- **Betriebsanzeige** Verwenden Sie diese Funktion, um die Betriebsanzeige auf der Vorderseite des Produkts **Ein**- oder **Aus**zuschalten. Zum Ausschalten gehen Sie auf **Aus**. Wenn Sie zu einem beliebigen Zeitpunkt auf **Ein** gehen, wird die Betriebsanzeige automatisch eingeschaltet.
- **Demo** Diese Funktion zeigt den Unterschied zwischen ein- und ausgeschalteter XD Demo-Funktion. (Die XD Demo-Funktion ist in den Modi RGB PC/HDMI/DVI PC nicht verfügbar.)

### **Einstellen von TAKT/TAKTRATE und Position**

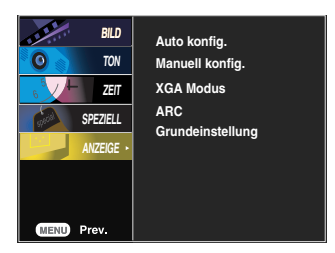

Über diese Taste stellen Sie Bildposition, Takt und Taktrate automatisch ein. Diese Funktion eignet sich nur für den Analogsignal-Eingang (nur RGB-PC-Eingang). **Auto konfig.**

#### **Manuell konfig.** Über diese Taste stellen Sie **H/V-Position**, **Takt** und **Taktrate** manuell ein. \* Die Funktionen Takt und Taktrate sind in den Modi RGB-DTV, Component und HDMI/DVI-DTV nicht verfügbar.

- Über diese Funktion minimieren Sie etwaige vertikale Balken oder Streifen im Bildhintergrund. Auch die horizontale Bildgröße wird geändert. Diese Funktion eignet sich nur für den Analogsignal-Eingang . **Takt** Über diese Funktion stellen Sie die Bildschärfe ein. Über diese Option können Sie horizontale Störungen beseitigen und die Darstellung von Text schärfer einstellen. Diese Funktion eignet sich nur für den Analogsignal-**Taktrate**
- **H-Position** Über diese Tasten bewegen Sie sich horizontal im Bild.

Eingang.

Über diese Tasten bewegen Sie sich vertikal im Bild. **V-Position**

Wählen Sie für eine optimale Bildqualität den Modus entsprechend der Auflösung am Computer aus.

**XGA Modus** (nur RGB-PC-Eingang)

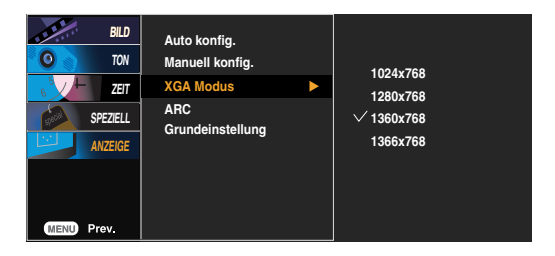

### **Einstellen von TAKT/TAKTRATE und Position**

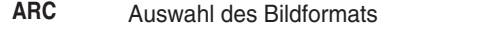

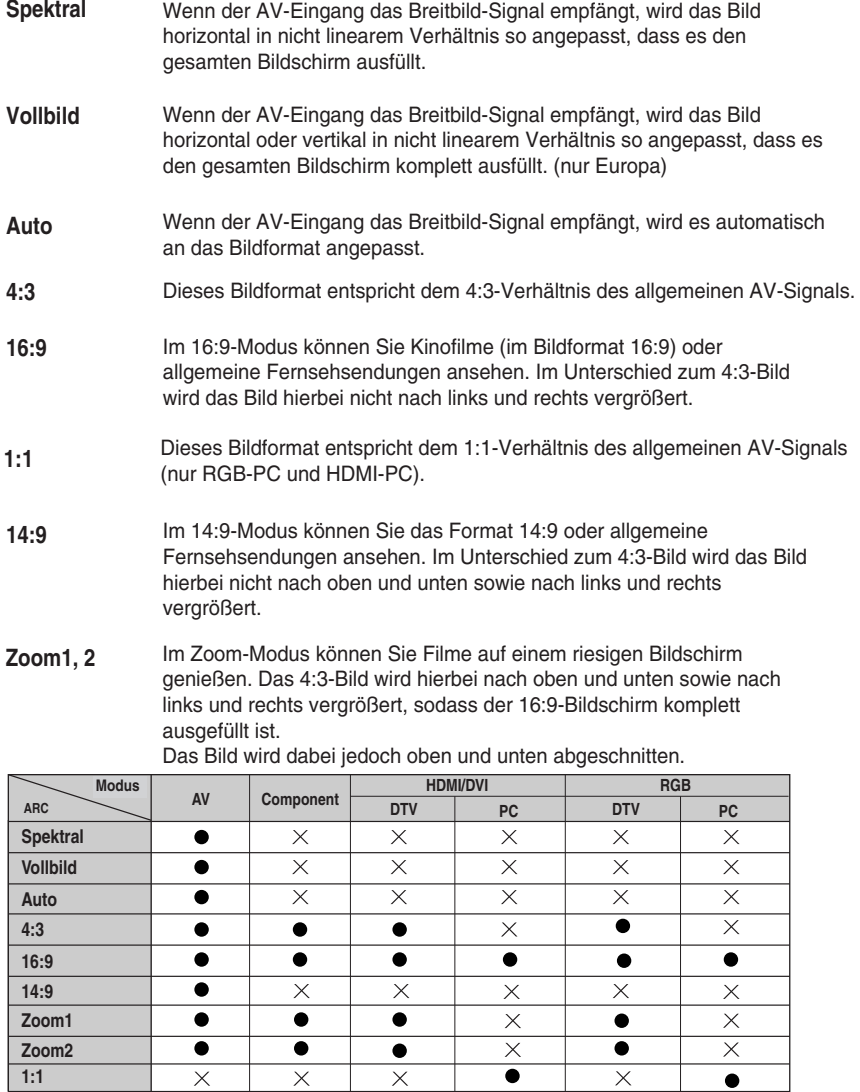

**Grundeinste** Stellt die voreingestellten Werte für **Manuell konfig.** wieder her. **llung**

# **Fehlerbehebung**

### **Es wird kein Bild angezeigt.**

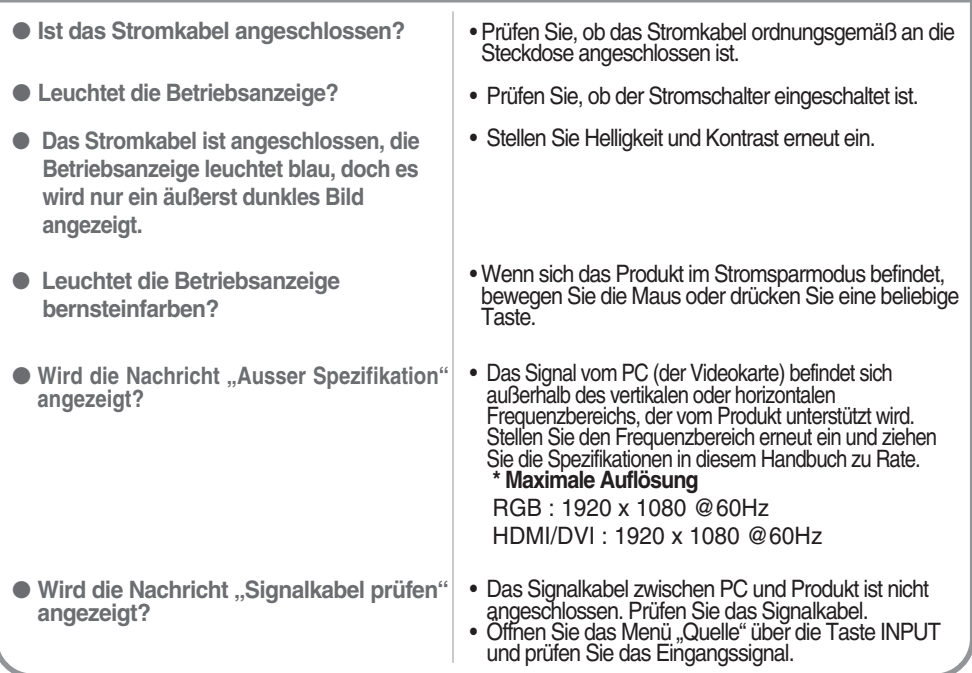

### Bei angeschlossenem Produkt wird die Nachricht "Unbekanntes Produkt" angezeigt.

● **Haben Sie den Treiber installiert?**

- Installieren Sie den Produkttreiber, der mit dem Produkt geliefert wurde, oder laden Sie ihn sich von der Website herunter (http://www.lge.com).
- Prüfen Sie im Benutzerhandbuch der Grafikkarte, ob die Plug&Play-Funktion unterstützt wird.

### Die Meldung "Funktionstasten gesperrt" wird angezeigt.

● **Die Meldung "Funktionstasten gesperrt" wird angezeigt, wenn Sie "Menu" (Menü) drücken.**

• Die Funktionstasten-Sperrfunktion verhindert ein versehentliches Ändern der OSD-Einstellungen. Um die Funktionstasten zu entsperren, drücken Sie einige Sekunden "Menu" (Menü) und gleichzeitig  $\blacktriangleright$ . (Sie können die Funktion nicht über die Tasten der Fernbedienung einstellen, sondern müssen die Tasten am Produkt verwenden.) Prüfen Sie, ob das Stromkabel ordnungsgemäß an die Steckdose angeschlossen ist.

**Hinweis \* Vertikale Frequenz:** Damit sich der Anwender ein Bild auf dem Bildschirm ansehen kann, sollte sich das Bild mehrere Male pro Sekunde wie bei einer Leuchtstofflampe ändern. Die vertikale Frequenz oder Bildwiederholrate gibt an, wie viel Mal ein Bild pro Sekunde angezeigt wird. Sie wird in Hz angegeben.

**\* Horizontale Frequenz:** Das horizontale Intervall gibt an, wie oft eine Vertikale angezeigt wird. Teilt man die Zahl 1 durch das horizontale Intervall, kann die Häufigkeit, mit der horizontale Linien pro Sekunde angezeigt werden, als horizontale Frequenz angegeben werden. Sie wird in Hz angegeben.

# **Fehlerbehebung**

### **Das Bild am Bildschirm sieht nicht wie üblich aus.**

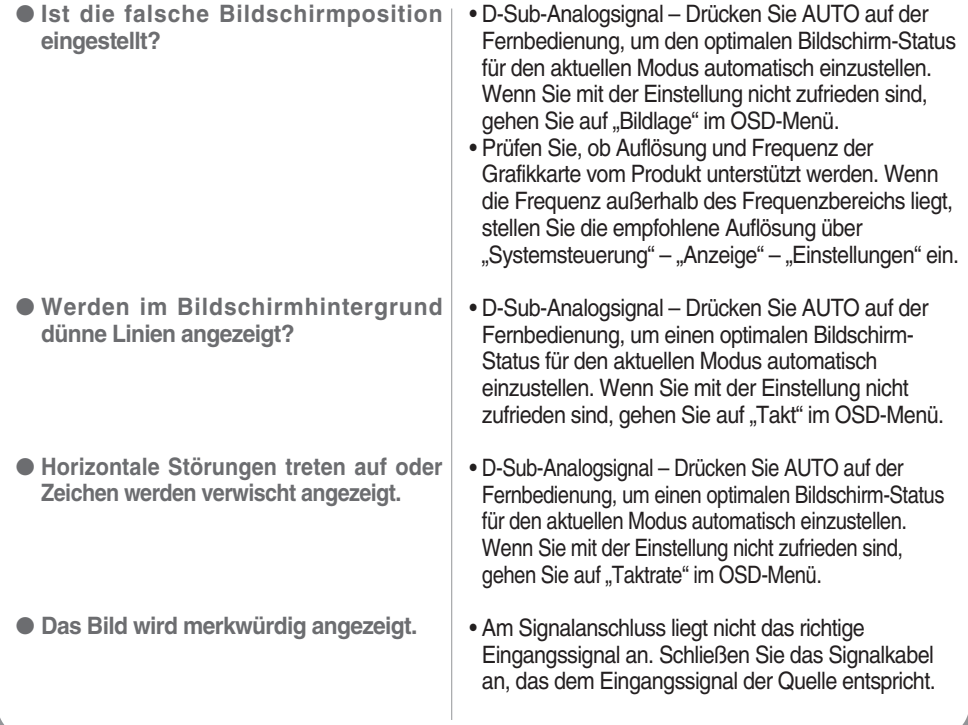

### **Am Produkt wird ein Nachbild angezeigt.**

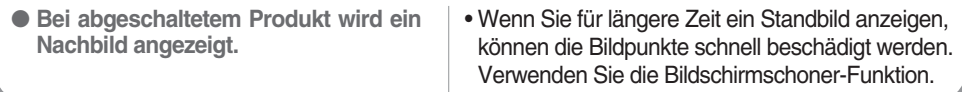

## **Fehlerbehebung**

### **Die Audiofunktion funktioniert nicht.**

● **Kein Ton?**

- Prüfen Sie, ob das Audio-Kabel richtig angeschlossen wurde.
- Regeln Sie die Lautstärke.
- Prüfen Sie, ob der Ton richtig eingestellt ist.
- Stellen Sie den Equalizer richtig ein.

● **Der Ton ist zu leise.**

● **Der Ton ist zu dumpf.**

• Regeln Sie die Lautstärke.

### **Die Bildfarbstärke ist merkwürdig.**

- **Die Farbauflösung des Bildschirms (16 Farben) ist schlecht.**
- **Die Bildfarbe ist nicht stabil oder monochrom?**
- **Erscheinen schwarze Punkte im Bild?**
- Ändern Sie die Anzahl der Farben auf mehr als 24 Bit ein (True Color).

Gehen Sie bei Windows über "Systemsteuerung" - "Anzeige" in das Menü "Farbe".

- Prüfen Sie den Verbindungsstatus des Signalkabels. Oder setzen Sie die Grafikkarte des PCs erneut ein.
- Es werden möglicherweise mehrere Bildpunkte (rot, grün, weiß oder schwarz) am Bildschirm angezeigt. Das ist evtl. auf die Eigenschaften des LCD-Bildschirms zurückzuführen. Es handelt sich hierbei nicht um eine Störung des LCDs.

### **Das Gerät funktioniert nicht störungsfrei.**

• Wurde die automatische Abschaltzeit richtig eingestellt? • Überprüfen Sie den Netzanschluss. Stromversorgung unterbrochen. • "CAUTION! FAN STOP!" Falls die Stromversorgung nach dem Einblenden dieser Meldung unterbrochen wird, liegt eine Störung des Lüfters vor. Wenden Sie sich in diesem Fall an den örtlichen Kundendienst. ● **Die Stromversorgung wurde plötzlich unterbrochen.**

**Die Produktspezifikationen können sich aufgrund von Produktverbesserungen ohne vorherige Ankündigung ändern.**

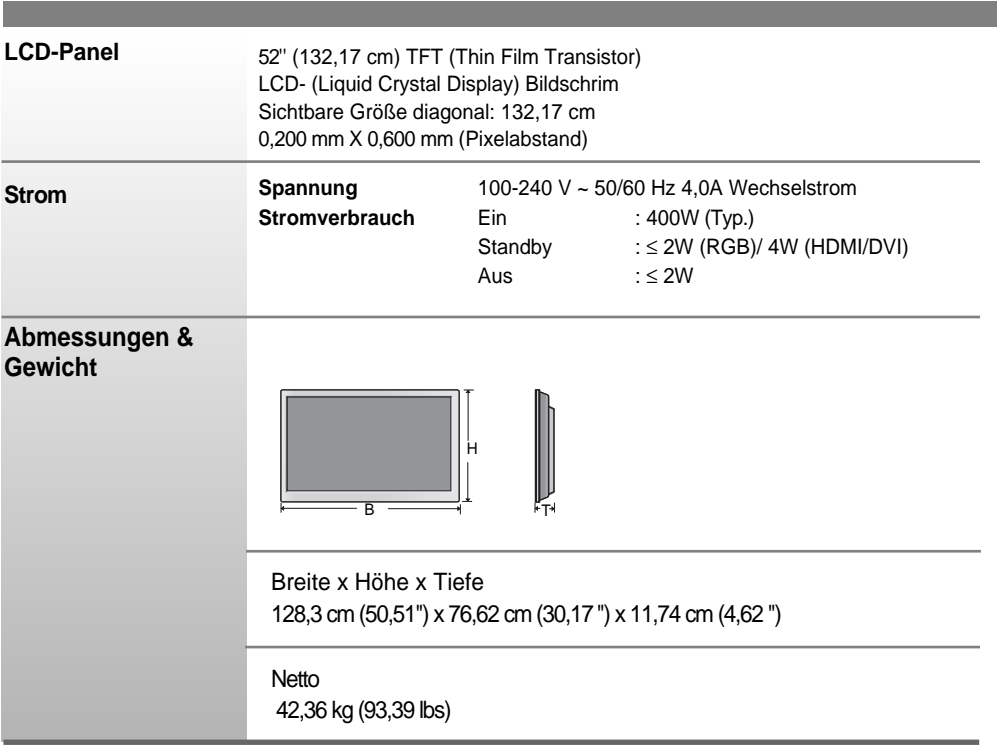

#### **HINWEIS**

Änderungen der Informationen in diesem Dokument vorbehalten.

**Die Produktspezifikationen können sich aufgrund von Produktverbesserungen ohne vorherige Ankündigung ändern.**

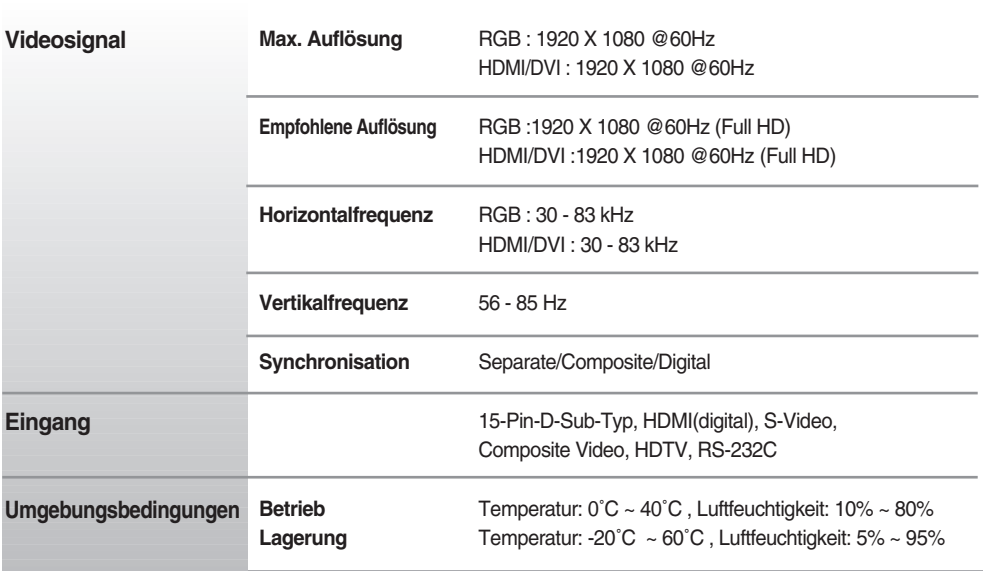

#### **HINWEIS**

Änderungen der Informationen in diesem Dokument vorbehalten.

### **PC-Modus – Voreingestellter Modus**

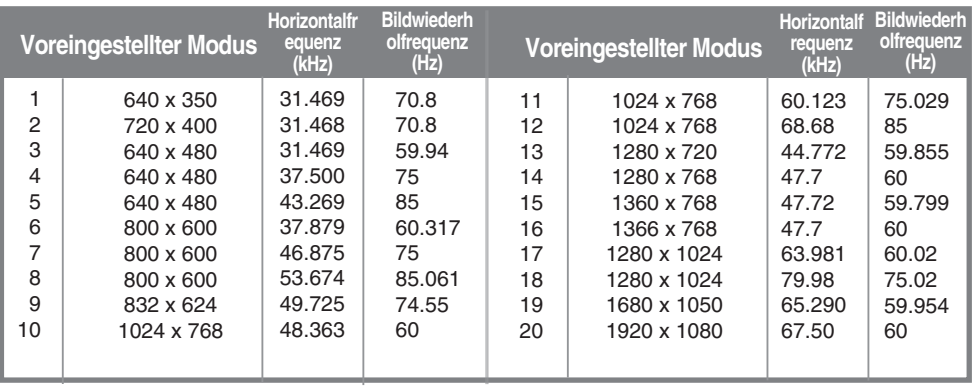

### **DTV-Modus**

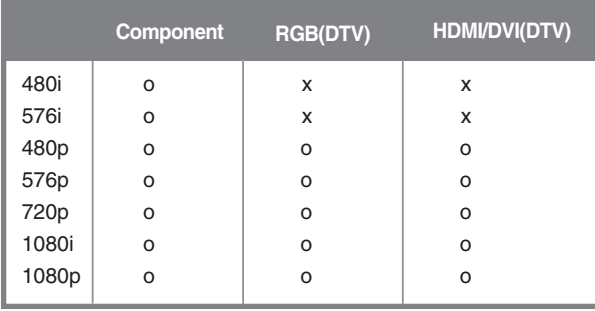

### **Betriebsanzeige**

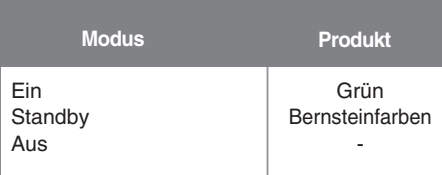

### **HINWEIS**

Die Auswahl "DTV/PC" für die Eingänge "RGB" und "HDMI/DVI" ist für folgende PC-Auflösungen verfügbar:640 x 480/60 Hz, 1280X720/60Hz, 1920 X 1080/60Hz und DTV: 480p, 720p, 1080p.

### **VESA Wandmontage**

Dieses Gerät besitzt eine VESA FDMI-kompatible Montageschnittstelle. Diese Schnittstellen müssen separat erworben werden und sind nicht bei LG erhältlich. Weitere Hinweise finden Sie in der Anleitung der Schnittstelle.

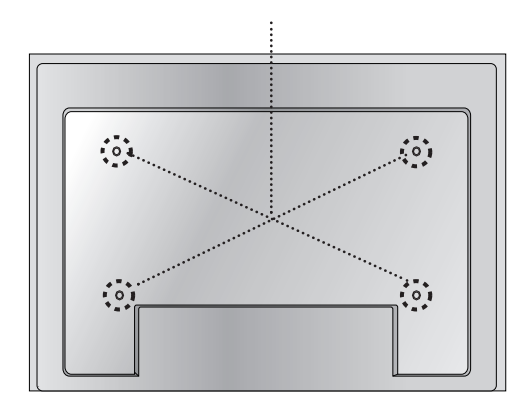

## RS-232C **Verwenden mehrerer Produkte**

**Verwenden Sie dieses Verfahren, um mehrere Produkte an einen einzelnen PC anzuschließen. Sie können mehrere Produkte gleichzeitig verwenden, wenn Sie sie an einen einzelnen PC anschließen.**

#### Schließen Sie das RS-232C-Kabel wie im Bild gezeigt an. \* Das RS-232C-Protokoll wird für die Kommunikation zwischen PC und Produkt verwendet. Von Ihrem PC aus, können Sie das Produkt ein-/ausschalten, eine Eingangsquelle wählen oder das OSD-Menü anpassen. **RS-232C RS-232C-Kabel (CONTROL & SERVICE) (nicht enthalten)**  $\sqrt{2}$  $\overline{OUT}$  $\boxed{\overline{\text{OUT}}}$ OUT  $\sim$ **Compa**  $($  $\sqrt{cm}$  $\overline{I}$ **IN**  $\overline{10}$  $IN$  $\bullet$  (www.) **Take Control**  $(1, 1, 1)$ PC Produkt **Produkt Produkt Produkt**

### RS-232C-Konfigurationen

Anschließen des Kabels

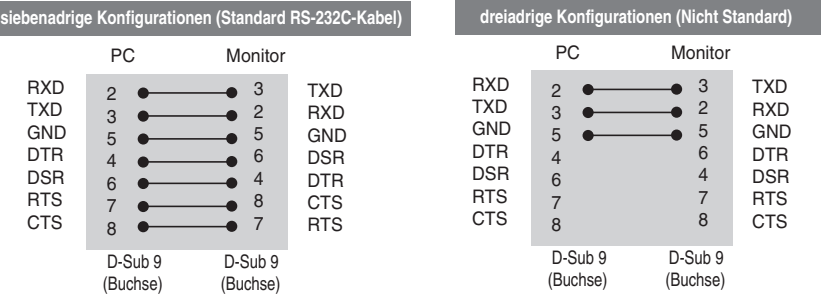

### Kommunikationsparameter

- ▶ Baudrate: 9600 bps (UART)
- ▶ Datenlänge: 8 bit
- ▶ Prüfbit: Ohne
- Stoppbit: 1 bit
- Flusskontrolle: Ohne ▲
- ▶ Übertragungscode: ASCII-Code
- Verwenden Sie ein Überkreuz-Kabel (Reverse-Kabel). ▲

 $R<sub>1</sub>$ 

### RS-232C

## **Verwenden mehrerer Produkte**

### Befehlsreferenzliste

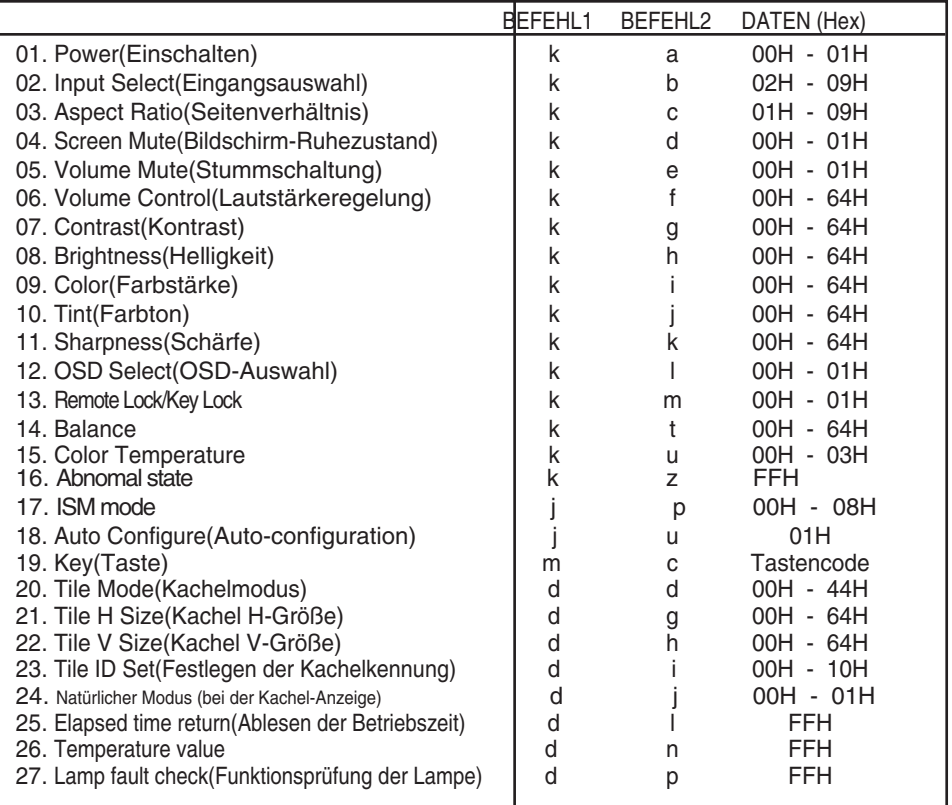

## RS-232C **Verwenden mehrerer Produkte**

### Übertragungs-/Empfangsprotokoll

### *Übertragung*

[Command1][Command2][ ][Set ID][ ][Data][Cr]

\* [Command 1]: Erster Befehl (j, k, m, d)

- \* [Command 2]: Zweiter Befehl
- \* [Set ID]: Stellen Sie die Set-ID-Nummer des Monitors ein. Bereich: 1-99. Durch Einstellen von 0 kann der Server alle Monitore steuern.\* Für den Fall des Betriebs mit mehr als 2 Sets mit 0 gleichzeitig, darf dies bei der ack-Meldung nicht gewählt werden. Da alle Sets die ack-Meldung senden, ist es nicht möglich, alle ack-Meldungen zu prüfen.
- \* [DATEN]: Für die Übertragung von Befehlsdaten "FF" übertragen, um Befehlsstatus zu lesen.
- \* [Cr]: Carriage Return (Zeilenschaltung) ASCII-Code "0x0D"
- \* [ ]: ASCII-Code "Leerschritt (0x20)"

#### *OK-Bestätigung*

[Command2][ ][Set ID][ ][OK][Data][x]

Das Produkt überträgt ACK (Bestätigung) beim Empfang normaler Daten basierend auf diesem Format. Wenn sich zu diesem Zeitpunkt Daten im Datenlesemodus befinden, werden die aktuellen Statusdaten angezeigt. Wenn sich die Daten im Datenschreibmodus befinden, werden die Daten an den PC zurückgegeben.

*Fehlerbestätigung*

[Command2][ ][Set ID][ ][NG][Data][x]

\* Wenn es einen Fehler gibt, wird NG zurückgegeben.

### RS-232C

## **Verwenden mehrerer Produkte**

### Übertragungs-/Empfangsprotokoll

#### **01. Power (Einschalten) (Befehl: a)**

▶ Für die Steuerung des Ein-/Ausschaltens des Geräts

*Übertragung*

[k][a][ ][Set ID][ ][Data][Cr]

Daten 0: Aus 1: Einschalten

*Bestätigung*

[a][ ][Set ID][ ][OK][Data][x]

▶ Für die Anzeige des Ein-/Ausschaltens

*Übertragung*

[k][a][ ][Set ID][ ][FF][Cr]

*Bestätigung*

[a][ ][Set ID][ ][OK][Data][x]

Daten 0: Aus 1: Einschalten

#### **02. Input Select (Eingangsauswahl) (Befehl: b) (Hauptbildeingang))**

Für die Auswahl der Eingangsquelle für das Gerät ▲Sie können eine Eingangsquelle auch über die Taste SOURCE (Quelle) an der Fernbedienung auswählen.

*Übertragung*

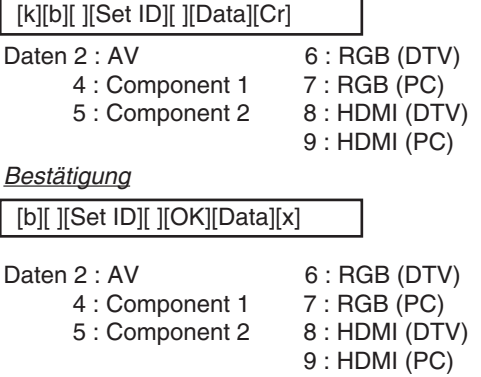

### RS-232C **Verwenden mehrerer Produkte**

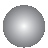

Übertragungs-/Empfangsprotokoll

#### **03. Aspect Ratio (Seitenverhältnis) (Befehl: c) (Hauptbildformat)**

Für die Einstellung des Bildformats ▲ Sie können das Bildformat auch über die Taste ARC (Aspect Ratio Control) der TV-Fernbedienung oder im Menü "Screen" anpassen.

*Übertragung*

[k][c][ ][Set ID][ ][Data][Cr]

Daten 1 : Normal Screen (4:3) (Normalbild (4:3))

- 2 : Wide Screen (16 :9) (Breitbild (16:9))
- 3 : Horizon (Spectacle)
- 4 : Zoom1
- 5 : Zoom2
- 6 : Original
- 7 : 14 : 9
- 8 : Full (nur Europa)
- 9 : 1 : 1 (PC)

*Bestätigung*

[c][ ][Set ID][ ][OK][Data][x]

#### **04. Screen Mute (Bildschirm-Ruhezustand) (Befehl: d)**

▶ Für die Aktivierung/Deaktivierung des Bildschirm-Ruhezustands

*Übertragung*

[k][d][ ][Set ID][ ][Data][Cr]

Daten 0 : Bildschirm-Ruhezustand aus (Bild an)

1 : Bildschirm-Ruhezustand ein (Bild aus)

*Bestätigung*

[d][ ][Set ID][ ][OK][Data][x]

### Übertragungs-/Empfangsprotokoll

#### **05. Volume Mute (Stummschaltung) (Befehl: e)**

Für die Steuerung des Ein-/Ausschaltens der Stummschaltung ▲

#### *Übertragung*

[k][e][ ][Set ID][ ][Data][Cr]

Daten 0 : Stummschaltung ein (Lautstärke aus) 1 : Stummschaltung aus (Lautstärke ein)

*Bestätigung*

[e][ ][Set ID][ ][OK][Data][x]

Daten 0 : Stummschaltung ein (Lautstärke aus) 1 : Stummschaltung aus (Lautstärke ein)

#### **06. Volume Control (Lautstärkeregelung) (Befehl: f)**

Regeln Sie die Lautstärke.

*Übertragung*

[k][f][ ][Set ID][ ][Data][Cr]

Data Min.: 00 H ~ Max: 64 H (Hexadezimalcode)

*Bestätigung*

[f][ ][Set ID][ ][OK][Data][x]

Data Min.: 00 H ~ Max: 64 H

\* Siehe "Echtdatenzuordnung" auf Seite B7.

## RS-232C **Verwenden mehrerer Produkte**

```
Übertragungs-/Empfangsprotokoll
```
#### **07. Contrast (Kontrast) (Befehl: g)**

Für die Einstellung des Bildschirmkontrasts Sie können den Kontrast auch über das Menü "Imagine" einstellen.

#### *Übertragung*

[k][g][ ][Set ID][ ][Data][Cr]

Data Min.: 00 H ~ Max: 64 H

• Siehe "Echtdatenzuordnung" nachfolgend.

*Bestätigung*

[g][ ][Set ID][ ][OK][Data][x]

- \* Echtdatenzuordnung
- 0 : Schritt 0
- : A : Schritt 10
- :
- F : Schritt 15
- 10 : Schritt 16

: 64 : Schritt 100

#### **08. Brightness (Helligkeit) (Befehl: h)**

Für die Einstellung der Bildschirmhelligkeit Sie können die Helligkeit auch über das Menü "Imagine" einstellen. ► Für die Eins<br>
Sie können<br>
<u>Übertragung</u><br>
Ik|[g][ ][Set ID]<br>
Data Min.: 00 ト<br>
Siehe "Edestätigung<br>
Ig][ ][Set ID][ ]<br>
\* Echtdatenzuo<br>
0 : Schritt 10<br>
: F : Schritt 10<br>
88. Brightness<br>
⇒ Für die Eins<br>
Sie können<br>
<u>Übertra</u>

 $B7$ 

*Übertragung*

[k][h][ ][Set ID][ ][Data][Cr]

```
Data Min.: 00 H ~ Max: 64 H
```
• Siehe "Echtdatenzuordnung" nachfolgend.

*Bestätigung*

[h][ ][Set ID][ ][OK][Data][x]

- \* Echtdatenzuordnung
- 0 : Schritt :
- A : Schritt 10
- : F : Schritt 15
- 10 : Schritt 16
- :
- 64 : Schritt 100

### RS-232C

## **Verwenden mehrerer Produkte**

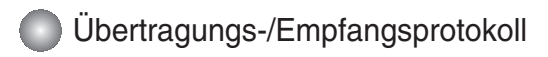

#### **09. Color (Farbe) (Befehl: i) (nur Video)**

Für die Einstellung der Bildschirmfarbstärke ▲ Sie können die Farbe auch über das Menü "Imagine" einstellen.

#### *Übertragung*

[k][i][ ][Set ID][ ][Data][Cr]

Data Min.: 00 H ~ Max: 64 H (Hexadezimalcode)

\* Siehe "Echtdatenzuordnung" auf Seite B7.

*Bestätigung*

[i][ ][Set ID][ ][OK][Data][x]

Data Min.: 00 H ~ Max: 64 H

#### **10. Tint (Farbton) (Befehl: j) (nur Video)**

Für die Einstellung des Bildschirmfarbtons ▲Sie können den Farbton auch über das Menü "Imagine" einstellen.

*Übertragung*

[k][j][ ][Set ID][ ][Data][Cr]

Daten Rot: 00 H ~ Grün: 64 H (Hexadezimalcode)

\* Siehe "Echtdatenzuordnung" auf Seite B7.

*Bestätigung*

[j][ ][Set ID][ ][OK][Data][x]

Daten Rot: 00 H ~ Grün: 64 H

\* Tint-Echtdatenzuordnung

- 0 : Schritt -50
	- :
- 64 : Schritt 50

## RS-232C **Verwenden mehrerer Produkte**

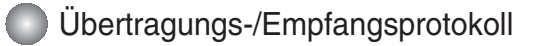

#### **11. Sharpness (Bildschärfe) (Befehl: k) (nur Video)**

Für die Einstellung der Bildschärfe ▲ Sie können die Bildschärfe auch über das Menü "Imagine" einstellen.

#### *Übertragung*

[k][k][ ][Set ID][ ][Data][Cr]

Data Min.: 00 H ~ Max: 64 H (Hexadezimalcode)

\* Siehe "Echtdatenzuordnung" auf Seite B7.

#### *Bestätigung*

[k][ ][Set ID][ ][OK][Data][x]

Data Min  $:$  00 H  $\sim$  Max: 64 H

#### **12. OSD Select (OSD-Auswahl) (Befehl: l)**

Für die Steuerung des Ein-/Ausschaltens des OSD des Geräts ▲

#### *Übertragung*

[k][l][ ][Set ID][ ][Data][Cr]

Daten 0: OSD Aus 1: OSD Ein

*Bestätigung*

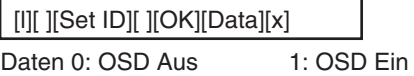

#### **13. Remote Lock /Key Lock (Befehl: m)**

Für die Sperre der Tasten der Fernbedienung und der Frontkonsole am Gerät ▲Diese Funktion sperrt bei Steuerung über die RS-232C-Schnittstelle die Fernbedienung und die Taste "Local" (Lokal).

*Übertragung*

[k][m][ ][Set ID][ ][Data][Cr]

Daten 0: Fernbedienungssperre Aus 1: Fernbedienungssperre Ein

*Bestätigung*

[m][ ][Set ID][ ][OK][Data][x]

Daten 0: Fernbedienungssperre Aus 1: Fernbedienungssperre Ein

### RS-232C

## **Verwenden mehrerer Produkte Verwenden mehrerer Produkte**

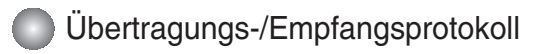

#### **14. Balance (Balance) (Befehl: t)**

▶ Für die Einstellung der Balance

#### *Übertragung*

[k][t][ ][Set ID][ ][Data][Cr]

Data Min.: 00 H ~ Max: 64 H

(Hexadezimalcode)

\* Siehe "Echtdatenzuordnung" auf Seite B7.

*Bestätigung*

[t][ ][Set ID][ ][OK][Data][x]

Data Min.: 00 H ~ Max: 64 H

\* Balance : L50 ~ R50

#### **15. Color Temperature (Befehl: u)**

Für die Einstellung der Farbtemperatur des Bildschirms ▲ *Übertragung*

B10

[k][u][ ][Set ID][ ][Data][Cr]

Daten 0 : Normal

- 1 : Cool (Kühl)
- 2 : Warm
- 3 : User (Benutzer)

*Bestätigung*

[u][ ][Set ID][ ][OK][Data][x]

Daten 0 : Normal

- 1 : Cool (Kühl)
- 2 : Warm
- 3 : User (Benutzer)

RS-232C

## **Verwenden mehrerer Produkte**

### Übertragungs-/Empfangsprotokoll

#### **16. Abnomal state (Abweichender Status) (Befehl: z)**

Wird für das Lesen des Ausschaltstatus im Standby-Modus verwendet. ▲

*Übertragung*

[k][z][ ][Set ID][ ][Data][Cr]

Daten FF: Lesen

- 0 : Normal (Strom und Signal vorhanden)
- 1: Kein Signal (Strom vorhanden)
- 2 : Produkt-Gerät mit der Fernbedienung ausschalten
- 3 : Produkt-Gerät über die automatische Ausschaltfunktion ausschalten
- 4 : Produkt-Gerät über die Funktion RS-232C ausschalten
- 6 : AC aus
- 8 : Produkt-Gerät über die Ausschaltfunktion ausschalten
- 9 : Produkt-Gerät über die automatische Ausschaltfunktion ausschalten

*Bestätigung*

[z][ ][Set ID][ ][OK][Data][x]

#### **17. ISM mode (ISM-Methode) (Befehl: j p)**

Wird verwendet, um die Funktion zur Vermeidung von Nachbildern auszuwählen. ▲

*Übertragung*

[j][p][ ][Set ID][ ][Data][Cr]

- Daten 1 : Inversion (Invertierung)
	- 2 : Orbiter (Orbiter)
	- 3 : Orb.(Orbiter)+Inv.(Invertierung)
	- 4 : White Wash (Weiß-Gen.)
	- 8 : Normal (Normal)

*Bestätigung*

[p][ ][Set ID][ ][OK][Data][x]

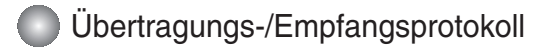

#### **18. Auto Configure (Auto-configuration) (Befehl: j u)**

▶ Für die automatische Einstellung der Bildposition und die automatische Minimierung des Bildwackelns. Nur in RGB (PC)-Modus.

#### *Übertragung*

[j][u][ ][Set ID][ ][Data][Cr]

Daten 1: Einstellen

*Bestätigung*

[u][ ][Set ID][ ][OK][Data][x]

#### **19. Key (Taste) (Befehl: m c)**

▶ Für das Senden des IR-Fernbedienungs-Tastencodes

*Übertragung*

[m][c][ ][Set ID][ ][Data][Cr]

Daten-Tastencode: siehe Seite B18.

*Bestätigung*

[c][ ][Set ID][ ][OK][Data][x]

### Übertragungs-/Empfangsprotokoll

#### **20. Tile Mode (Kachelmodus) (Befehl: d d)**

 $\blacktriangleright$  Die Funktion entspricht der des Menüpunkts "Tile Mode" (Kachelmodus) im Menü "Special" (Spezial).

*Übertragung*

[d][d][][Set ID][][Data][x]

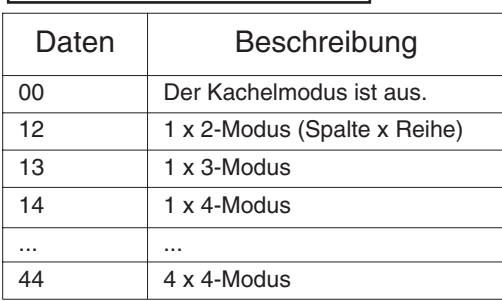

\* Die Daten können außer auf 00 nicht auf 0X oder X0 gesetzt werden.

#### *Bestätigung*

[d][][00][][OK/NG][Data][x]

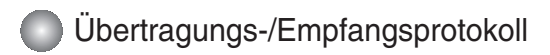

### **21. Tile H Size (Kachel H-Größe (Befehl: d g)**

Zur Einstellung der horizontalen Größe ▲

*Übertragung*

[d][g][][Set ID][][Data][x]

Data Min.: 00 H ~ Max: 64 H

*Bestätigung*

[g][][Set ID][][OK/NG][Data][x]

#### **22. Tile V Size (Kachel V-Größe (Befehl: d h)**

Zur Einstellung der vertikalen Größe ▲

*Übertragung*

[d][h][][Set ID][][Data][x]

Data Min.: 00 H ~ Max: 64 H

*Bestätigung*

[h][][Set ID][][OK/NG][Data][x]

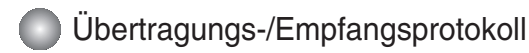

#### **23. Tile ID Set (Festlegen der Kachelkennung) (Befehl: d i)**

▶ Einstellung Tile ID (Kachelkennung) Zur Einstellung der Kachelkennung für die Kachelfunktion

*Übertragung*

[d][i][][Set ID][][Data][x]

Data Min.: 00 H ~ Max: 64 H (Hexadezimalcode)

*Bestätigung*

[i][][Set ID][][OK/NG][Data][x]

#### **24 Natural Mode (In Tile mode)(Natürlicher Modus (bei der Kachel-Anzeige) (Befehl: d j)**

▶ Das Bild wird so abgeschnitten, dass die Abstände zwischen den Bildschirmen bei der Gesamtdarstellung des Bildes berücksichtigt werden. Auf diese Weise wird ein natürliches Bild angezeigt.

*Übertragung*

[d][j][][Set ID][][Data][x]

Data 0 : Natürlich Aus

1 : Natürlich Ein

ff : Status lesen

*Bestätigung*

[j][][Set ID][][OK/NG][Data][x]

#### **25. Elapsed time return (Ablesen der Betriebszeit) (Befehl: d l)**

▶ Zum Ablesen der Betriebszeit

*Übertragung*

[d][l][][Set ID][][Data][x]

\* Die Daten sind immer auf FF (Hex) gesetzt.

*Bestätigung*

[l][][Set ID][][OK/NG][Data][x]

\*Datenmittel in Stunden. (Hexadezimalcode)

### RS-232C

## **Verwenden mehrerer Produkte**

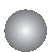

### Übertragungs-/Empfangsprotokoll

#### **26. Temperature value Return (Temperaturangabe) (Befehl: d n)**

▶ Zum Ablesen der Innentemperatur

#### *Übertragung*

[d][n][][Set ID][][Data][x]

\* Die Daten sind immer auf FF (Hex) gesetzt.

*Bestätigung*

[n][][Set ID][][OK/NG][Data][x]

Die Datenlänge beträgt 1 Byte im Hex..

### **27. Lamp fault Check (Funktionsprüfung der Lampe) (Befehl: d p)**

▶ Zur Funktionsprüfung der Lampe

*Übertragung*

[d][p][][Set ID][][Data][x]

\* Die Daten sind immer auf FF (Hex) gesetzt.

*Bestätigung*

[p][][Set ID][][OK/NG][Data][x]

Daten 0 : Lampenfehler

1 : Lampe OK

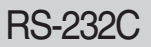

### **IR-Codes**

**Trägerfrequenz** 

#### **Anschließen**

Verbinden Sie das Kabel der Fernbedienung mit der Fernbedienungsbuchse am Produkt. ▲

#### **Fernbedienung IR-Code**

#### **Signalform-Ausgabe** ▲

Einzelimpuls, Modulationssignal mit 37,917 kHz Signal bei 455 kHz

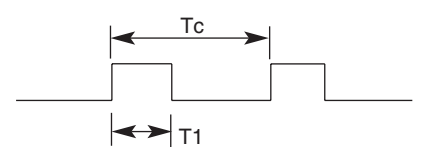

 $FCAR = 1/Tc = fosc/12$ Relative Einschaltdauer = T1/Tc = 1/3

#### **Frame-Konfiguration** ▲

#### • Erster Frame

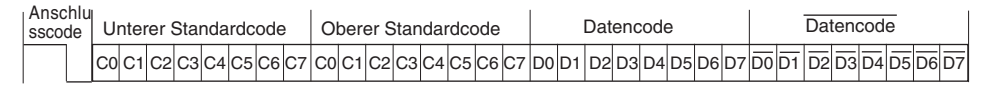

• Frame-Wiederholung

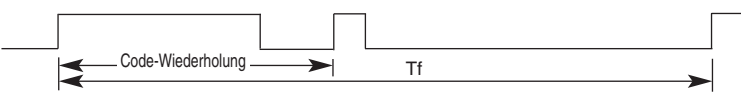

**Anschlusscode** ▲

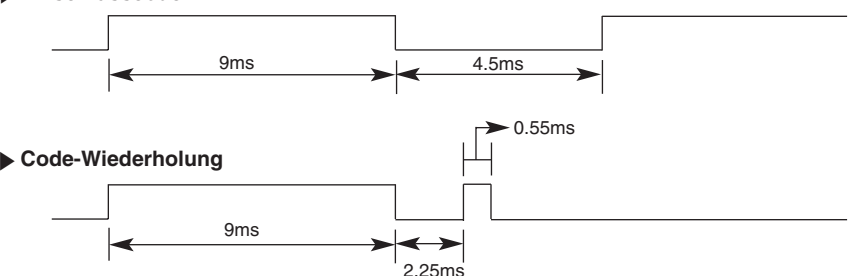

**Bit-Beschreibung** ▲

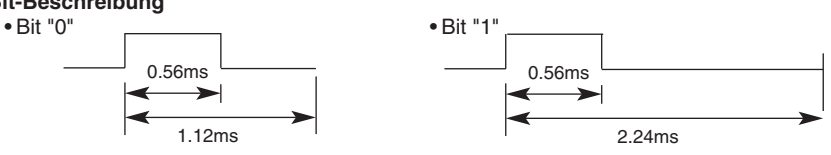

#### **Frame-Intervall: Tf** ▲

• Die Wellenform wird so lange übertragen, wie die Taste gedrückt wird.

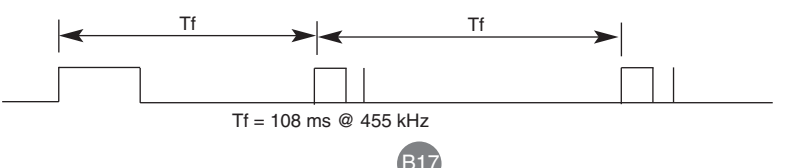

### RS-232C

## **IR-Codes**

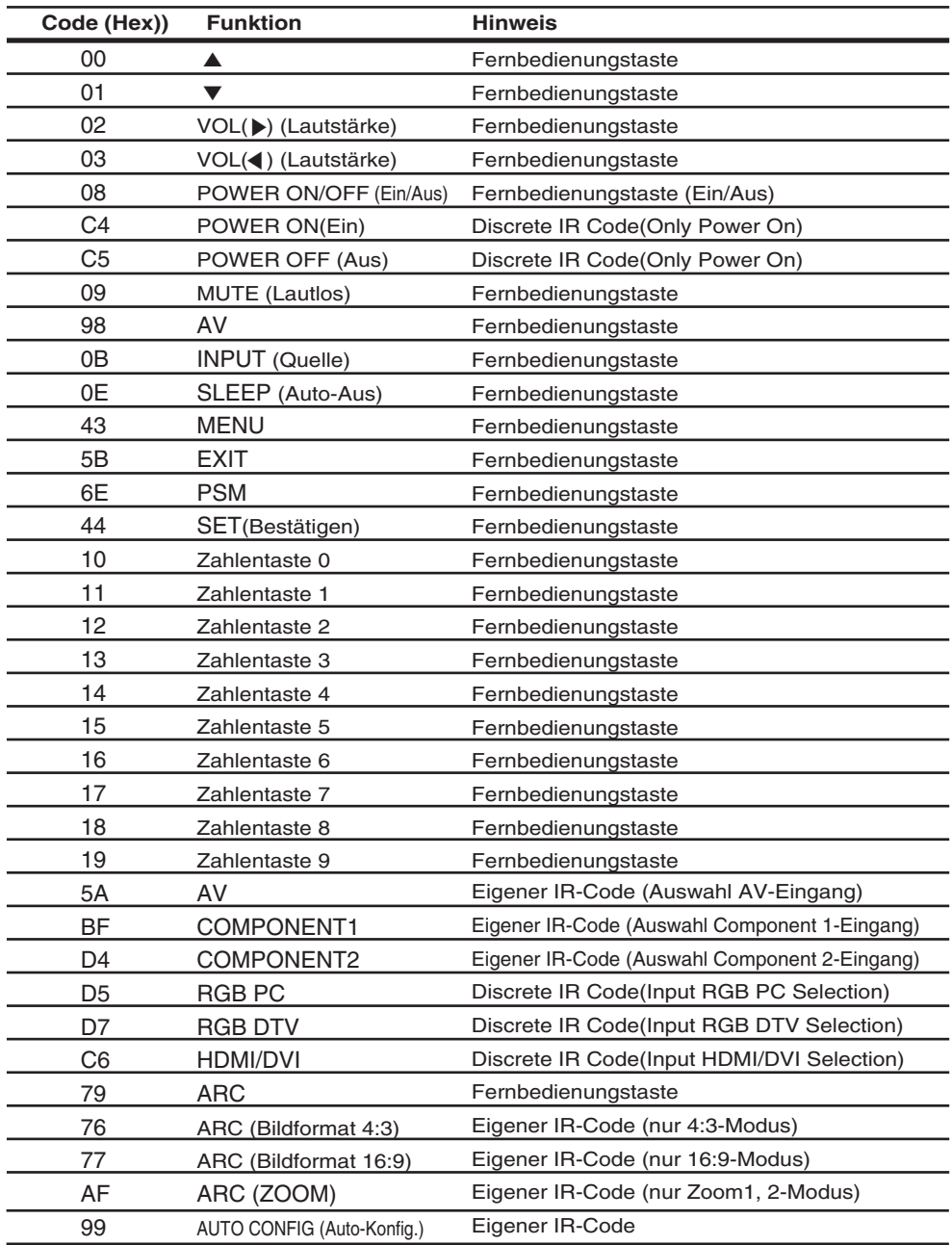